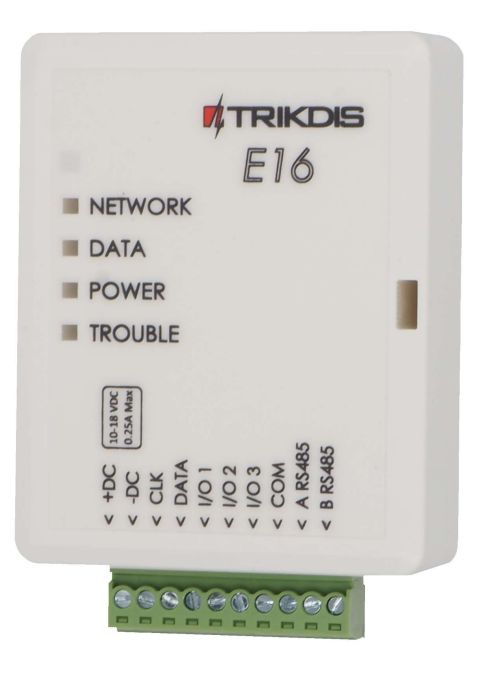

# Comunicador Ethernet E16 Manual de instalación

Mayo, 2021

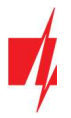

# **CONTENIDO**

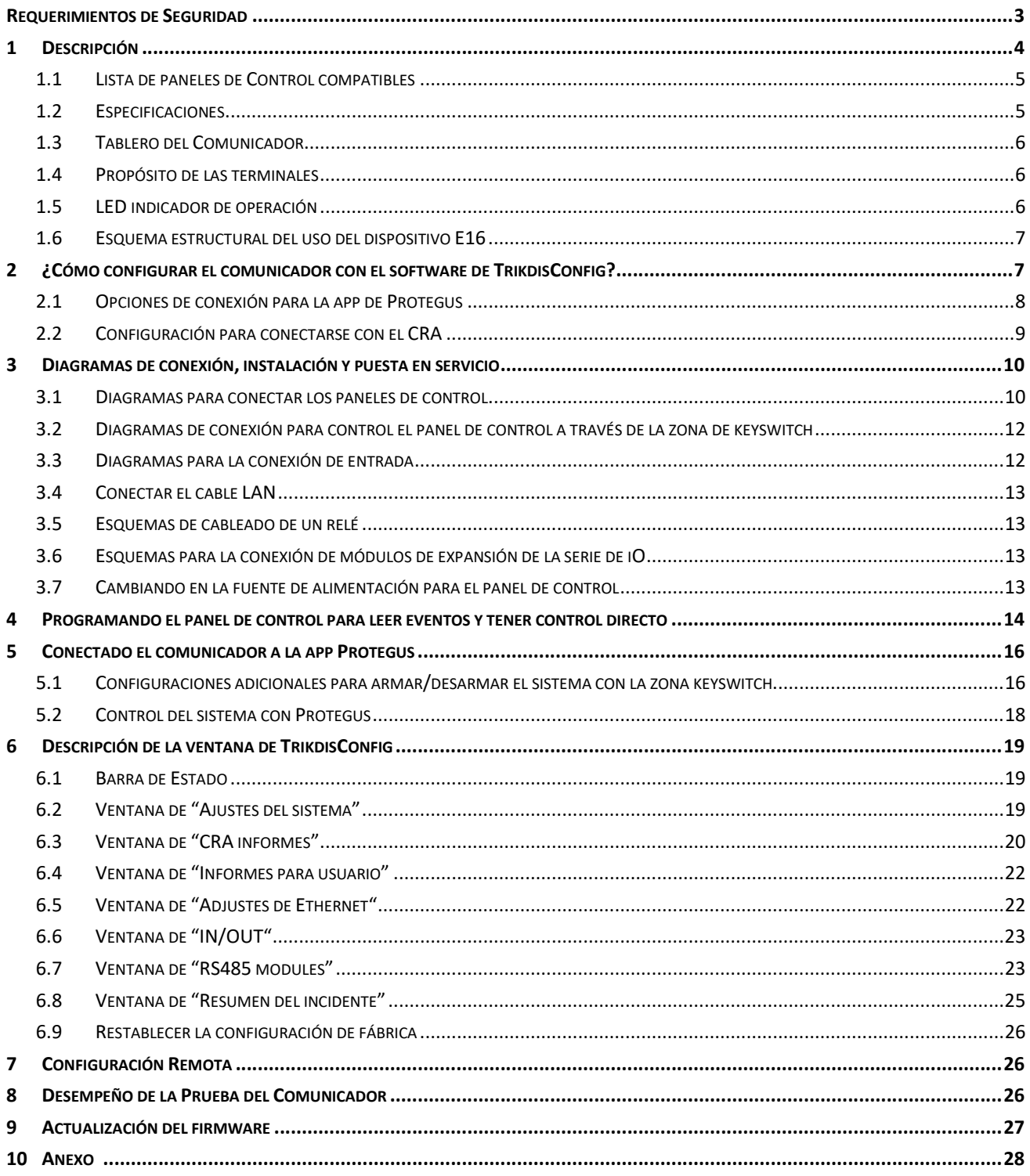

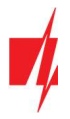

### Requerimientos de Seguridad

El sistema de alarma de seguridad deberá ser instalado y mantenido por personal calificado.

Antes de la instalación, por favor lea con cuidado este manual, para poder evitar cualquier error que lleve al mal funcionamiento o incluso daño del equipo.

Desconecte la fuente de alimentación antes de hacer cualquier conexión eléctrica.

Los cambios, modificaciones o reparaciones no están autorizadas por el fabricante, y esto eliminará sus derechos a una garantía.

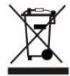

Por favor actúe de acuerdo a sus reglas locales y no se deshaga de su sistema de alarma sin uso o sus componentes con otro desecho normal de su casa.

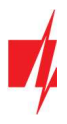

### 1 Descripción

La función del Comunicador E16 es de mejorar los paneles de control compatibles para la señalización de eventos y control va través de Internet.

El comunicador transmite información de eventos completos al Central de Monitoreo.

El comunicador también funciona con la aplicación *Protegus*. Con *Protegus*, los usuarios pueden controlar el sistema de alarma de forma remota y obtener notificaciones de cualquier evento de seguridad. La app de *Protegus* es compatible con todos los paneles de control de varios fabricantes que son soportados por el comunicador E16. El comunicador puede transmitir notificaciones de eventos al Central de Monitoreo y trabajar de forma simultanea con Protegus.

El Comunicador E16 se puede conectar directamente con los paneles de control DSC®, Paradox®, UTC Interlogix® (CADDX), Innerrange®, Texecom®, Honeywell®, Crow® and Pyronix®. Para paneles de otros fabricantes utilice el comunicador **E16T.** 

### Características

#### Envía eventos al receptor en una CRA:

- Envía eventos a los receptores de hardware o software TRIKDIS que funcionan con cualquier software de monitoreo.
- Puede enviar información de eventos a SIA DC-09 receptores.
- Puede enviar información de eventos a SUR-GARD receptores. El anexo contiene tabla de conversión de los códigos (Contacto ID a SIA).
- Supervisión de la conexión mediante sondeo al receptor de IP cada 30 segundos (o por período definido por el usuario).
- Canal de respaldo, que se utilizará si se pierde la conexión con el canal primario.
- Con canales de comunicación paralelos se pueden enviar eventos a dos receptores al mismo tiempo.
- Cuando el servicio *Protegus* está habilitado, los eventos se envían primero a CRA, y solo luego se envían a los usuarios de la aplicación.

#### Funciona con la aplicación Protegus:

- Notificaciones de sonidos especiales y "Push" que informan sobre eventos.
- Armado/Desarmado de forma remota.
- Control remoto de dispositivos conectados (luces, portones/barreras, sistemas de ventilación, calefacción, aspersores, etc.).
- Monitorización remota de la temperatura (con los expansores iO y iO-WL).
- Diferentes derechos de usuario para administrador y instalador.

#### Informes a los usuarios finales:

**·** Los usuarios pueden ser informados sobre eventos con aplicación *Protegus*.

#### Salidas y entradas controlables:

- 3 entradas/salidas universales. Modo de funcionamiento se establece como entrada o salida.
- Salidas controladas por **Protegus**.
- Añada controlable entradas y salidas adicionales con expansores iO cableados e inalámbricos.

#### Configuración rápida:

- Las configuraciones pueden guardarse en un archivo y escribirse rápidamente en otros comunicadores.
- Dos niveles de acceso para configurar el dispositivo para el administrador de CRA y para el instalador.

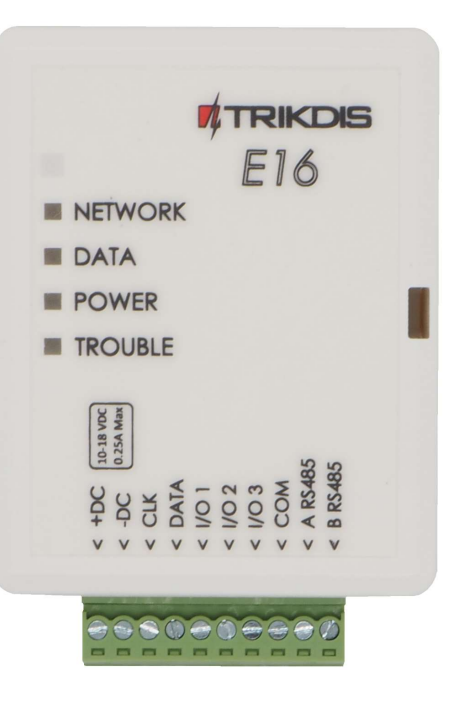

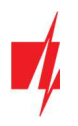

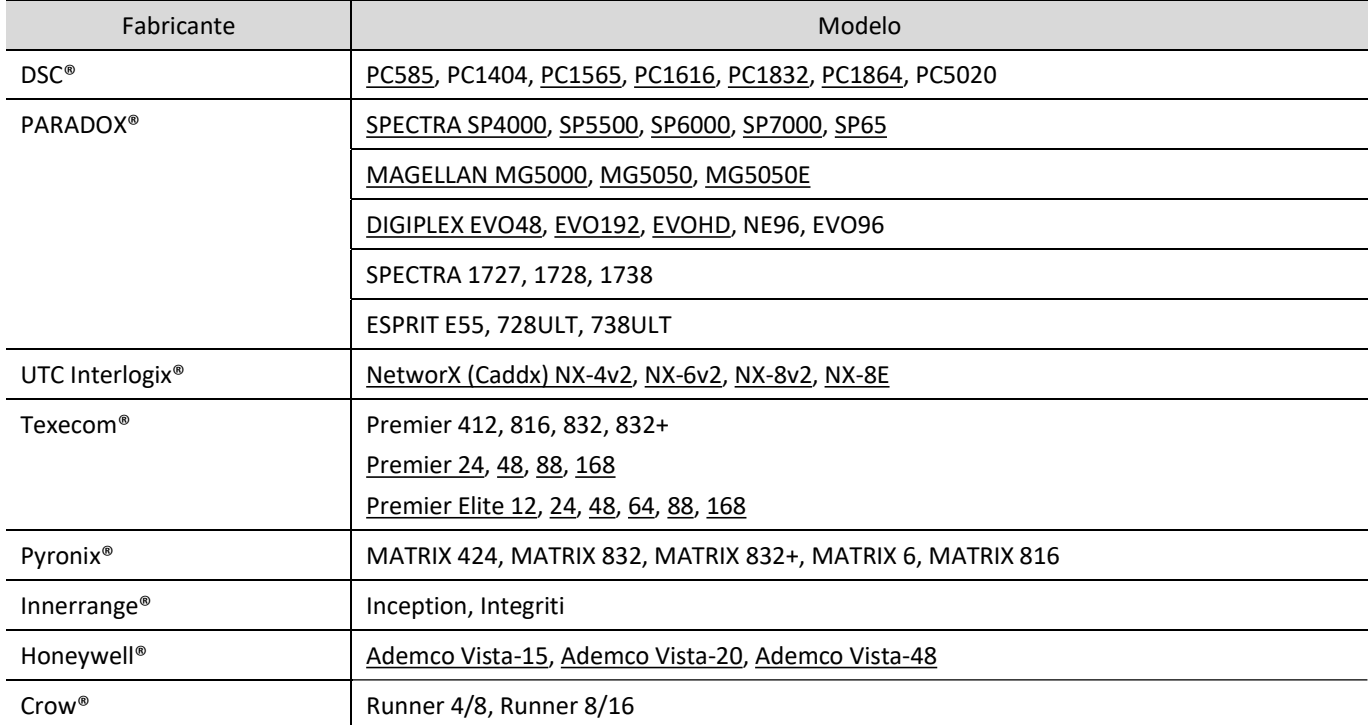

### 1.1 Lista de paneles de Control compatibles

Subrayado - paneles de control controlados directamente por E16. Paneles de control Paradox, que se controlan directamente, debe contener la versión de firmware V.4 o superior.

\* conéctese con paneles de control de otros fabricantes con el comunicador E16T.

### 1.2 Especificaciones

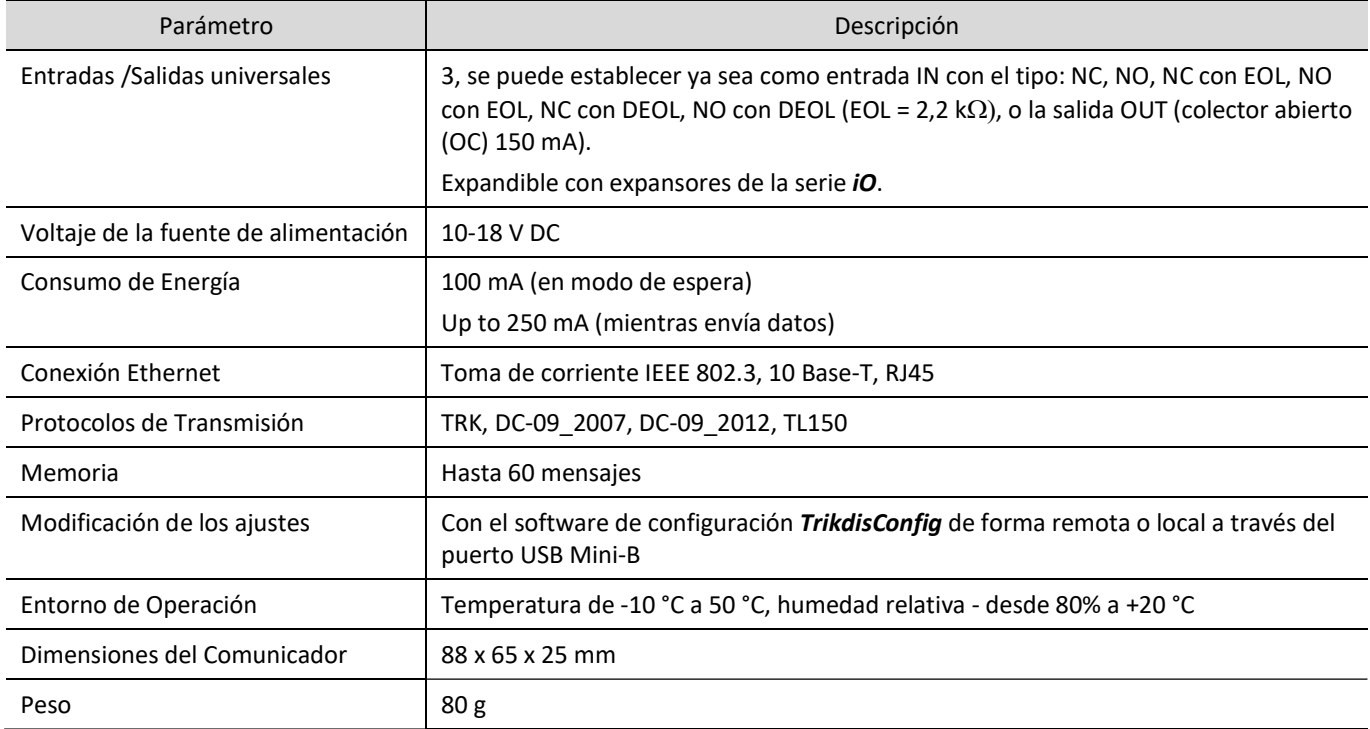

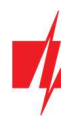

### 1.3 Tablero del Comunicador

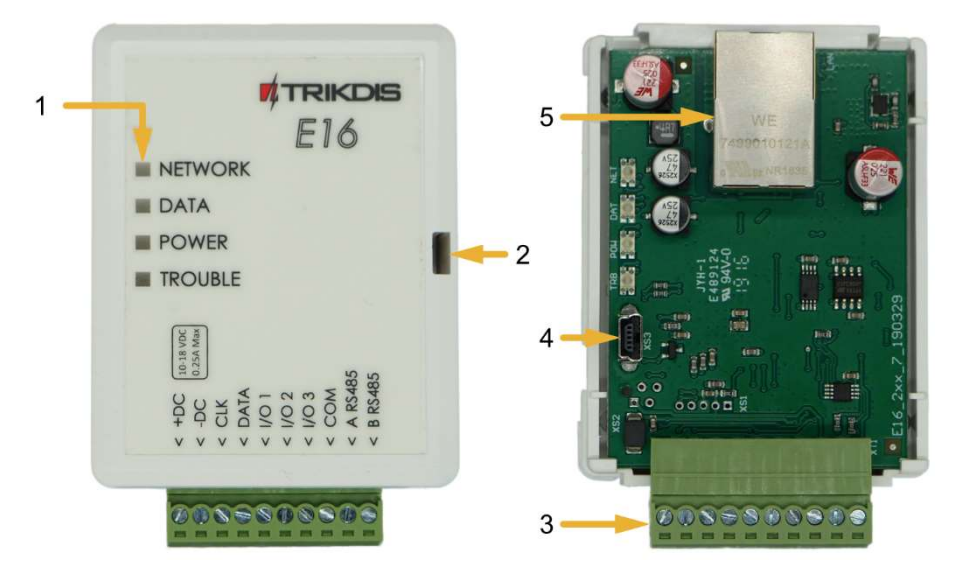

- 1. Luces Indicadoras.
- 2. Ranura Frontal de Apertura de la Cubierta.
- 3. Terminal para conexiones externas.
- 4. Puerto USB Mini-B para la programación del comunicador.
- 5. Conexión Ethernet zócalo RJ45.

### 1.4 Propósito de las terminales

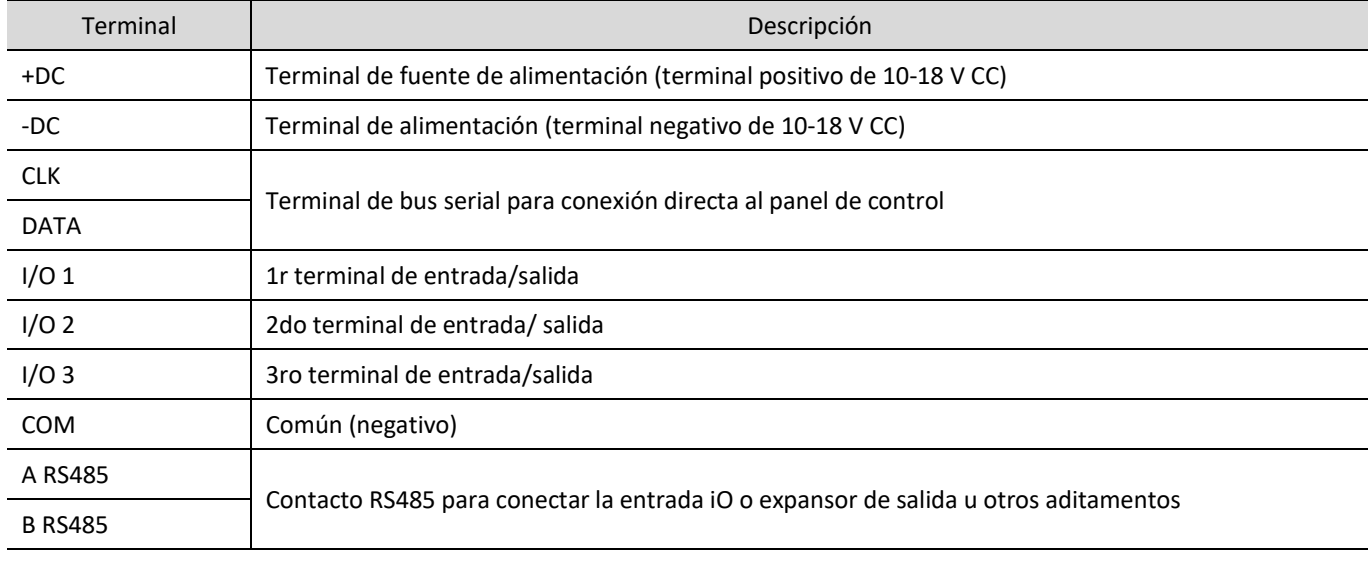

### 1.5 LED indicador de operación

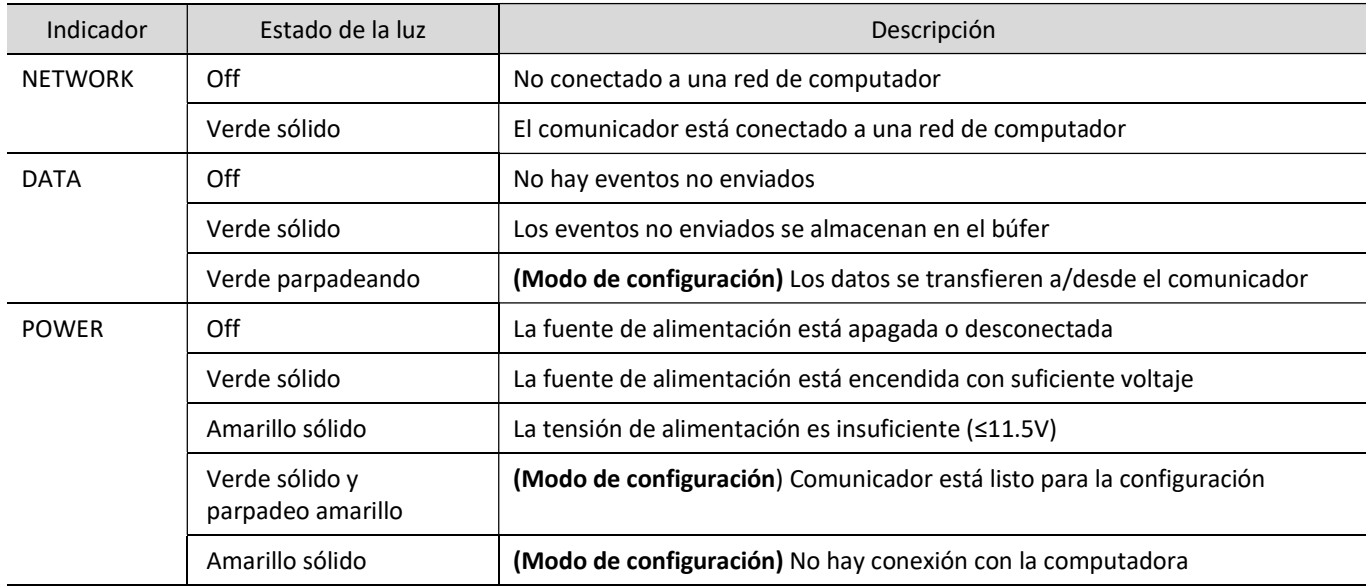

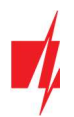

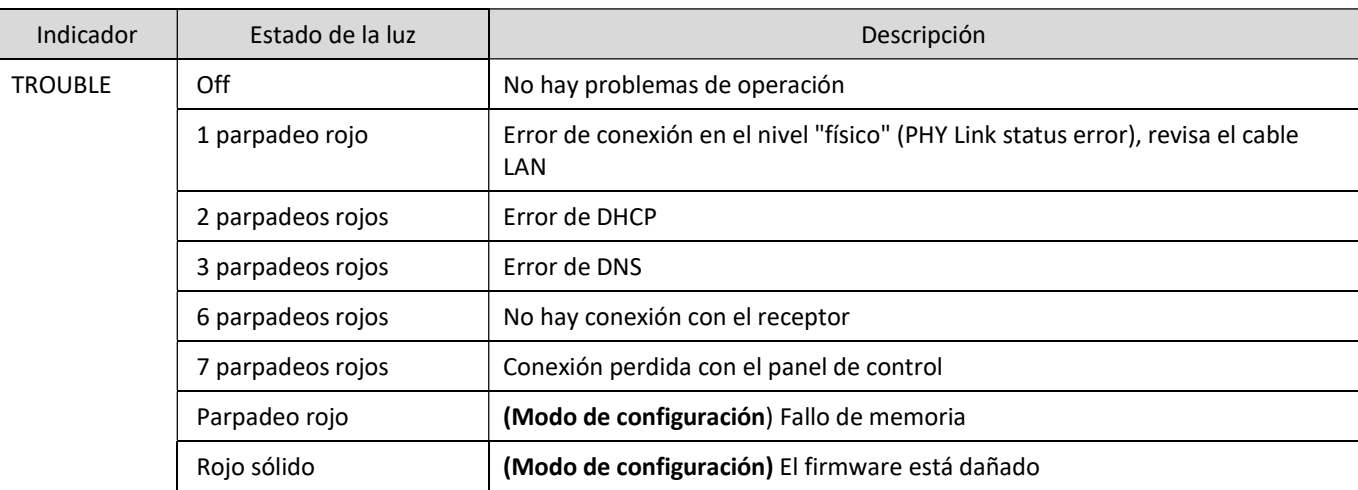

### 1.6 Esquema estructural del uso del dispositivo E16

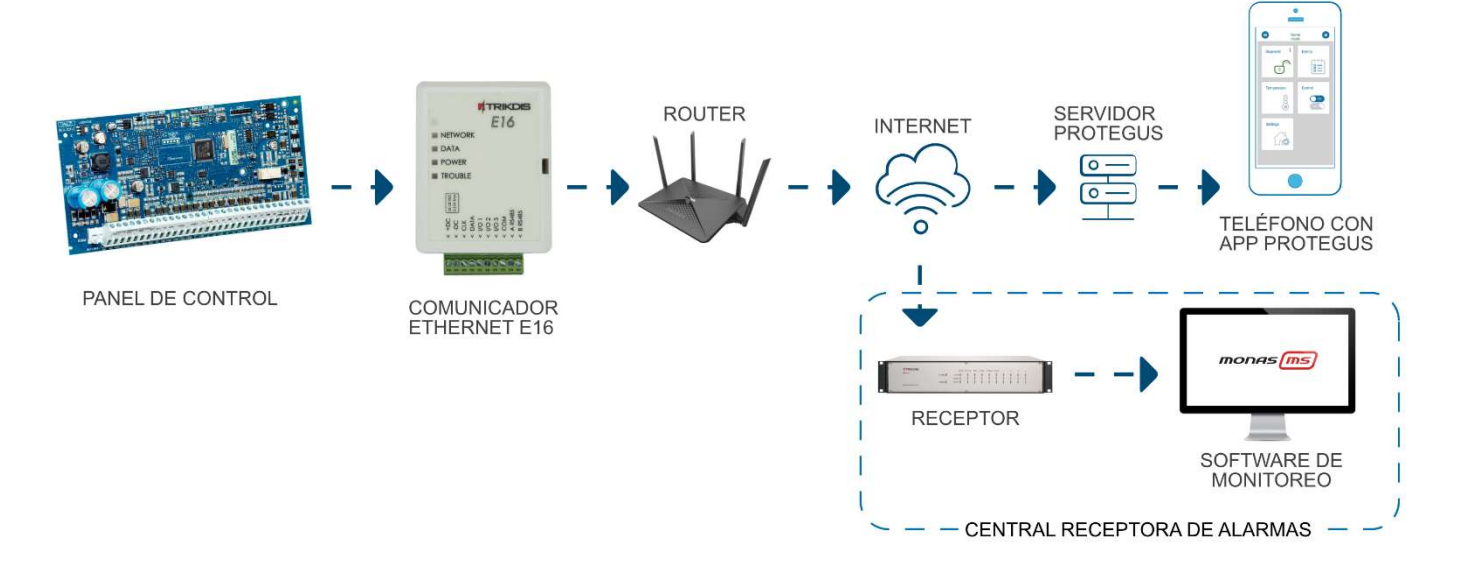

Nota: Antes de empezar, asegúrese de tener todo lo necesario:

- 1. Cable USB (tipo Mini-B) para la configuración.
- 2. Por lo menos 4 alambres para conectar el comunicador con el panel de control.
- 3. Un cable CRP2 para conectarse con el puerto serial del panel de Paradox.
- 4. Desatornillador de cabeza plana.
- 5. Manual de instalación del panel de control de seguridad.

Ordene los componentes necesarios de forma separada de su distribuidor local.

### 2 ¿Cómo configurar el comunicador con el software de TrikdisConfig?

- 1. Descargue el software de TrikdisConfig de www.trikdis.com (en la barra de búsqueda ponga TrikdisConfig) e instálelo.
- 2. Abra la cubierta del E16 con el desatornillador de cabeza plana como se muestra a continuación:

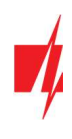

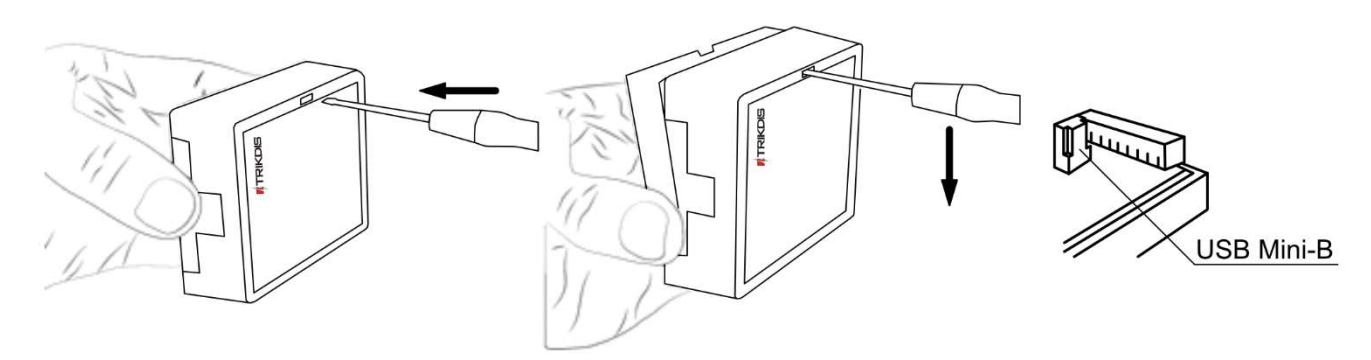

- 3. Usando el cable USB mini-B conecte el E16 a la computadora.
- 4. Abra el programa de configuración de *TrikdisConfig*. El software reconocerá de forma automática el comunicador conectado y abrirá una ventana para su configuración.
- 5. De clic en Leer [F4] para leer la información sobre los parámetros del comunicador e ingrese el código del Administrador o del Instalador en la ventana saliente.

A continuación, habrá una descripción de las opciones que necesitan ser configurados para el comunicador, para que este empiece a enviar notificaciones al CRA y para permitir que el control de seguridad sea controlado por la app de *Protegus*.

### 2.1 Opciones de conexión para la app de Protegus

#### En la ventana de "Ajustes del sistema":

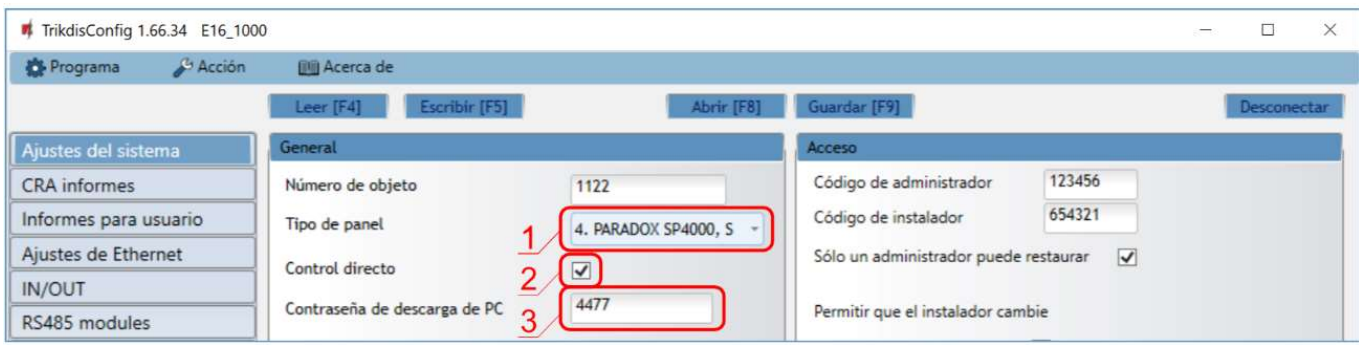

- 1. Seleccione el tipo de panel de control que será conectado al comunicador.
- 2. Active Armado/Desarmado Remoto si usted desea que los usuarios puedan tener control del panel en la app de Protegus con su código. Esta opción sólo es mostrada en paneles controlados de forma directa.
- 3. Para el control directo de los paneles de Paradox, Texecom, DSC, Caddx ingrese la contraseña de la descarga del panel de su Computadora. Debe ser idéntica a la contraseña que fue ingresada en el panel de control.
- Nota: Para que funcione el control directo del panel, usted necesitará cambiar las opciones del panel. El cómo hacer esto está descrito en el capitulo 4 "Programando el panel de control para leer eventos y tener control directo". En esta sección usted encontrará información de como cambiar la contraseña de la descarga de la computadora/UDL.

#### Ventana de "Informes para usuario", pestaña de "Servicio Protegus":

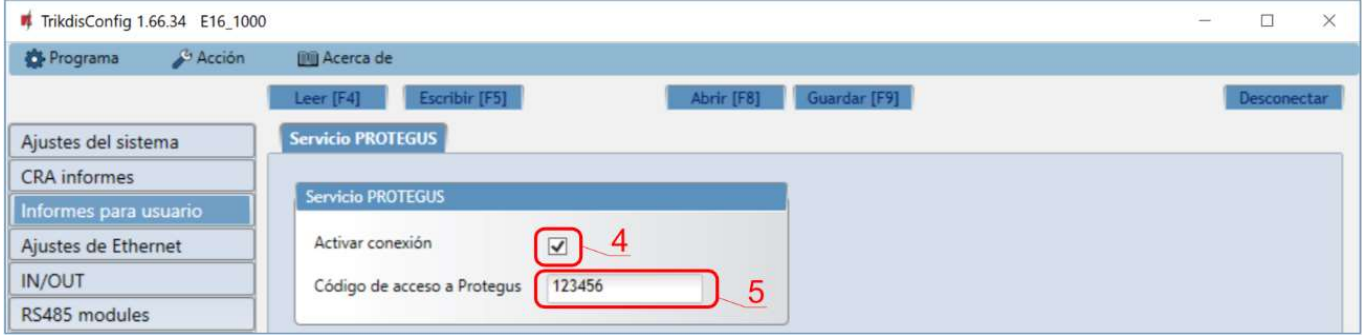

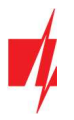

- 4. Habilitar la conexión a la Servicio Protegus.
- 5. Cambie el Código de acceso de la nube para iniciar sesión con *Protegus* si usted desea que los usuarios requieran ingresarlo cuando se agrega el sistema a la app de *Protegus* (contraseña por defecto - 123456).

Cuando termine con la configuración, de clic en Escribir [F5] y desconecte el cable USB.

Nota: Para más información sobre otras opciones de *E16* en TrikdisConfig vea el capitulo 6 de "Descripción de la ventana de TrikdisConfig".

### 2.2 Configuración para conectarse con el CRA

#### En la ventana de "Ajustes del sistema":

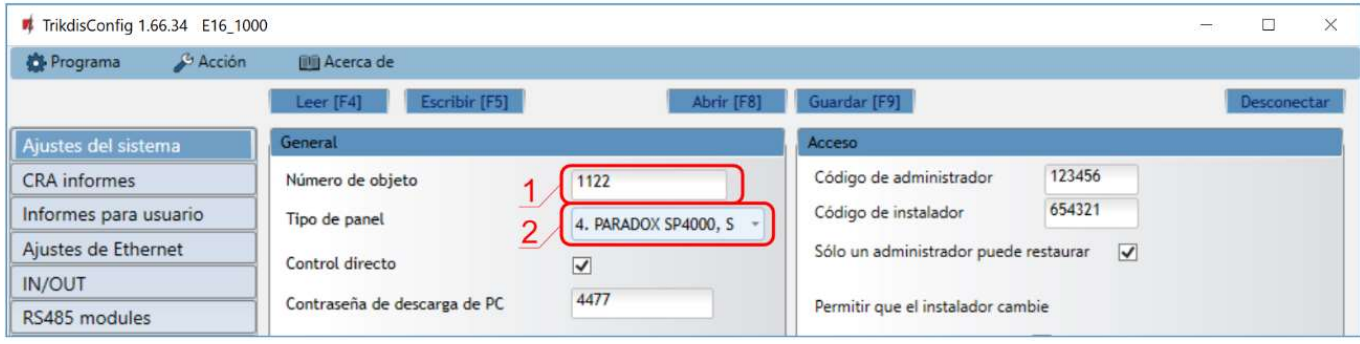

- 1. Ingrese el número de ID del objeto (No utilice números de objeto FFFE, FFFF.).
- 2. Seleccione el tipo de panel que será conectado al comunicador.

En la ventana de opciones de "CRA ajustes" para el "Canal de comunicación principal":

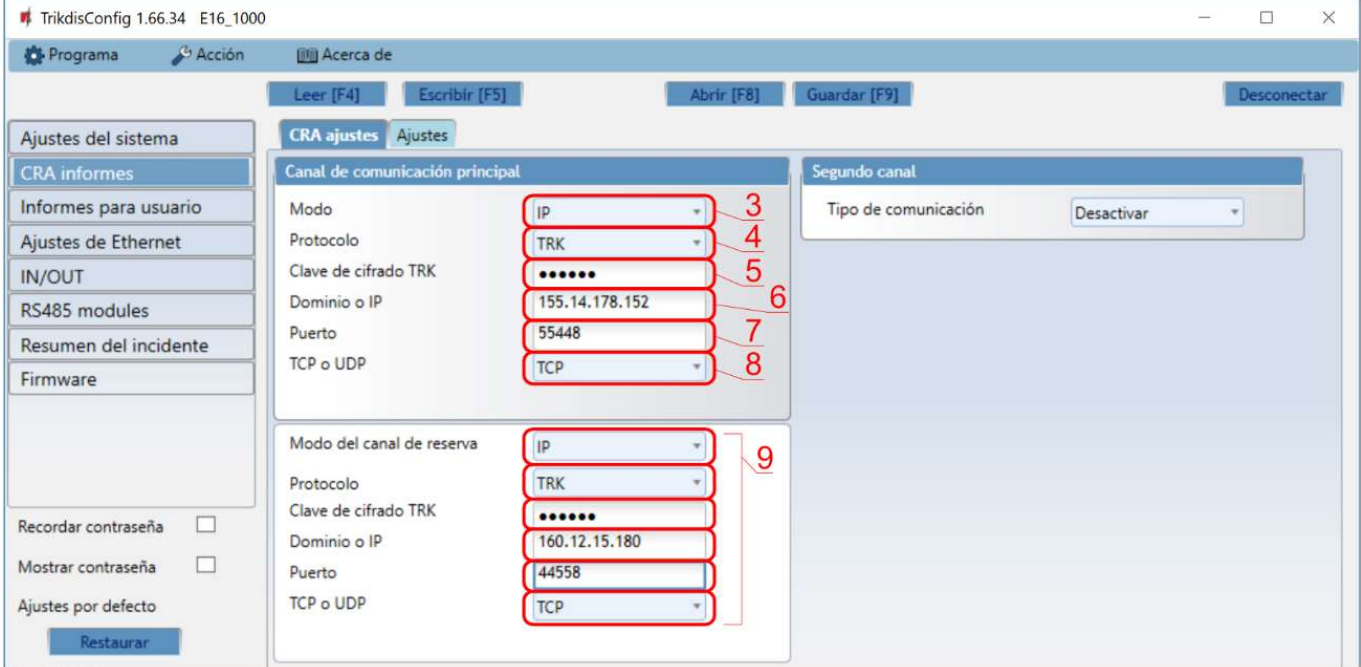

- 3. Modo seleccione el método de conexión IP.
- 4. Protocolo seleccione el tipo de protocolo para mensajes de evento: TRK (para los receptores de TRIKDIS); DC-09\_2007 o DC-09\_2012 (a receptores universales); TL150 (para los receptores de SUR-GARD).
- 5. Clave de cifrado TRK Ingrese la llave de encriptación que está establecida en el receptor.
- 6. Dominio o IP ingrese la dirección del dominio o IP del receptor.
- 7. Puerto ingrese el número de puerto de la red del receptor.
- 8. TCP o UDP elija un protocolo de transmisión de evento (TCP o UDP, en donde se transmitirán los eventos.

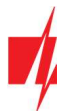

Nota: SI usted seleccione el protocolo DC-09, adicionalmente en la pestaña de Opciones ingrese los números del objeto, línea y receptor.

- 9. (Recomendado) Configure las opciones de respaldo del canal primario.
- 10. (Recomendado) Configure el canal paralelo y su configuración de canal de respaldo paralelo.

Cuando la configuración esté lista, de clic en Escribir [F5] y desconecte el cable USB.

Nota: Para más información sobre otras opciones de *E16* en TrikdisConfig, vea el capitulo 6 "Descripción de la ventana de TrikdisConfig".

### 3 Diagramas de conexión, instalación y puesta en servicio

### 3.1 Diagramas para conectar los paneles de control

Siguiendo uno de estos diagramas provistos a continuación, conecte el comunicador con el panel de control.

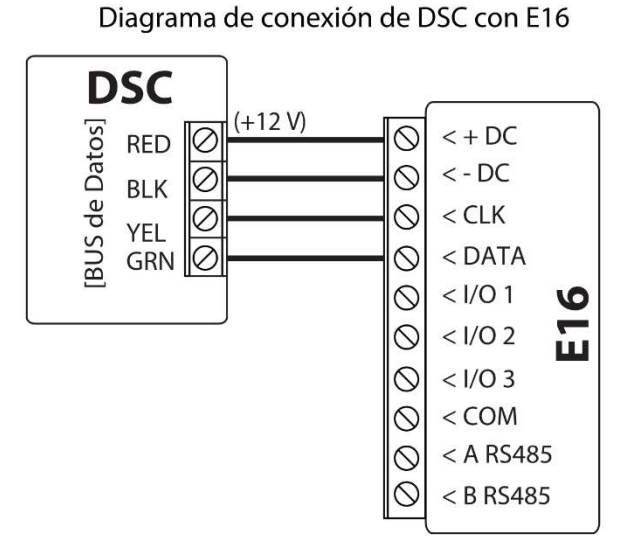

Diagrama de conexión de Paradox con E16

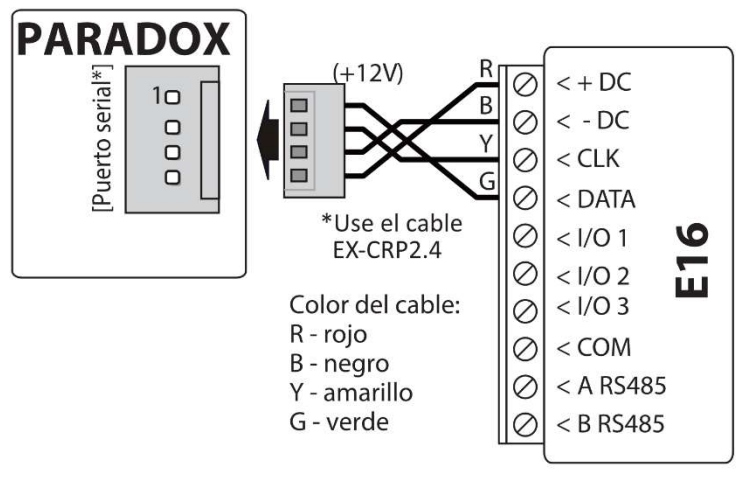

Diagrama de conexión de CADDX con E16

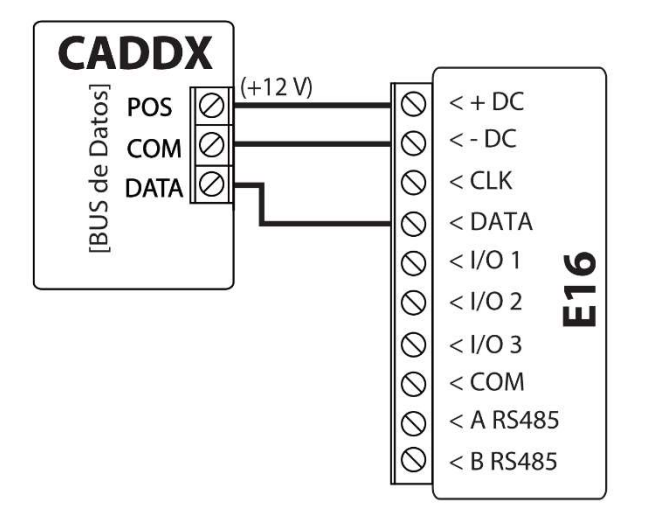

Diagrama de conexión de TEXECOM con E16

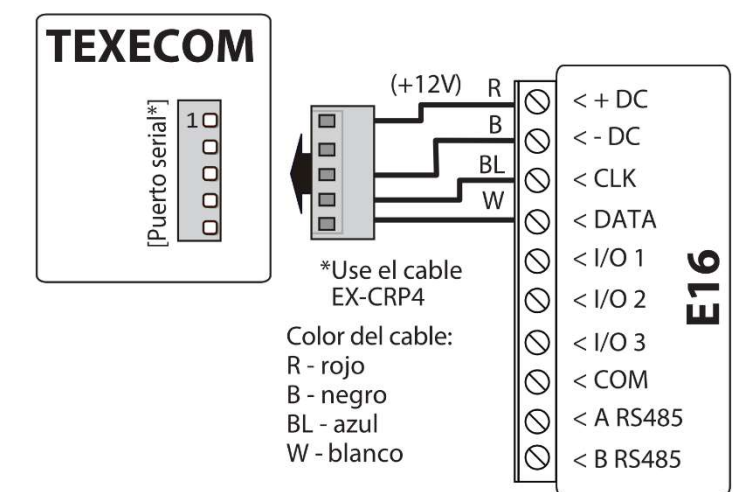

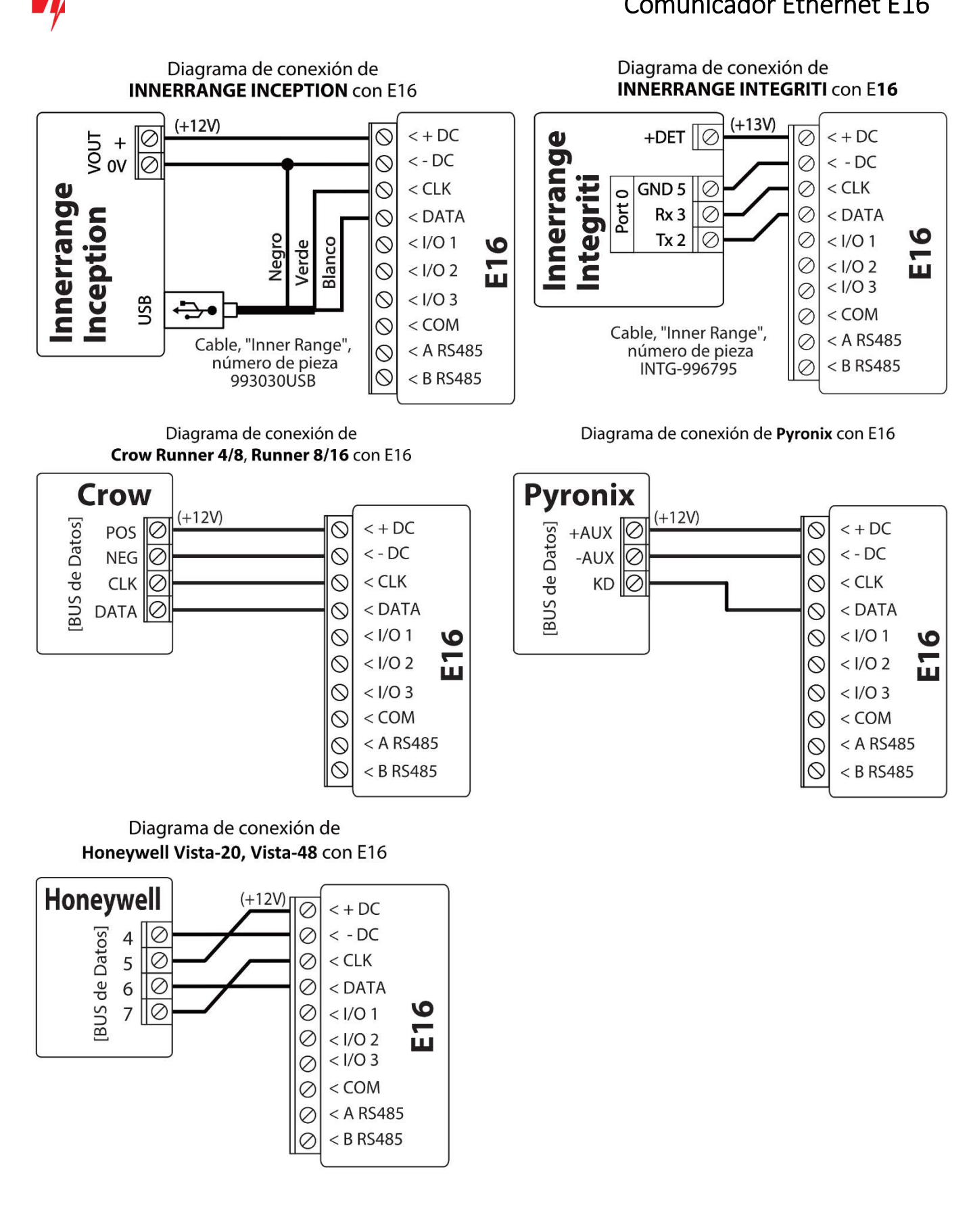

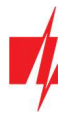

### 3.2 Diagramas de conexión para control el panel de control a través de la zona de keyswitch

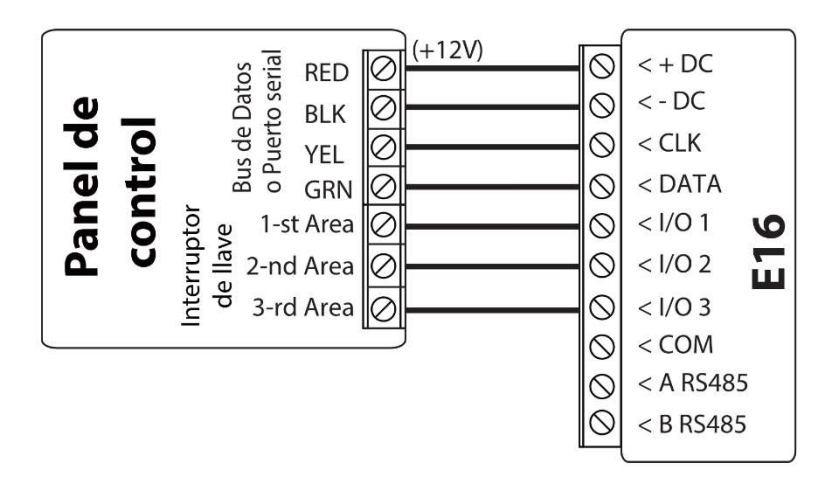

Siga este esquema si el panel de seguridad será controlado, pero no de forma directa, pero con una salida PGM E16 para prender/apagar la zona de keyswitch del sistema.

El comunicador E16 tiene tres salidas OUT (PGM) programables que pueden controlar tres áreas del sistema de seguridad. Si usted quiere controlar el sistema de esta forma, no seleccione la casilla de Armado/Desarmado remoto en la ventana de "configuración del sistema" de TrikdisConfig.

### 3.3 Diagramas para la conexión de entrada

El comunicador tiene 3 terminales de entrada / salida universales que se pueden configurar en el modo de entrada IN. Los circuitos NC, NO, NO / EOL, NC / EOL, NO / DEOL, NC / DEOL pueden conectarse al terminal de entrada. Configuración de entrada predeterminada - NO. El tipo de entrada se puede cambiar en la ventana TrikdisConfig IN / OUT -> Tipo. Conecte la entrada de acuerdo al tipo de entrada seleccionada (NC, NO, NO/EOL, NC/EOL, NO/DEOL, NC/DEOL), como se muestra

en los esquemas de abajo:

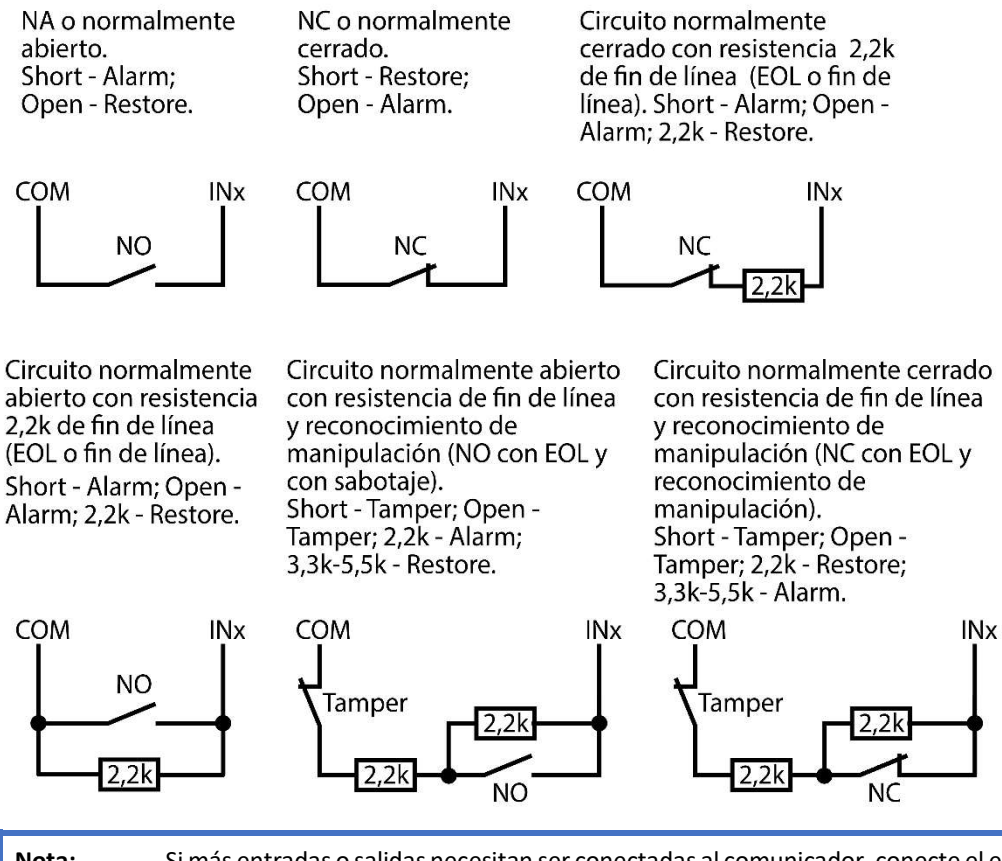

Nota: Si más entradas o salidas necesitan ser conectadas al comunicador, conecte el expansor alámbrico o inalámbrico serie *iO* de TRIKDIS. El método de conexión está descrito en el manual de *iO*.

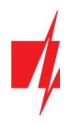

### 3.4 Conectar el cable LAN

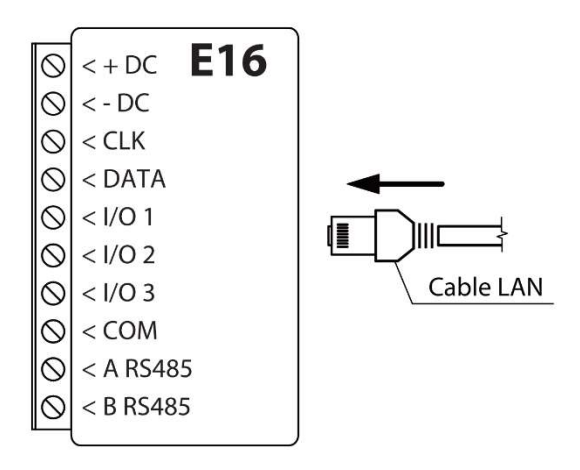

### 3.5 Esquemas de cableado de un relé

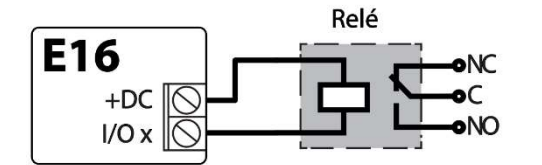

Con los contactos de relé se puede controlar (encender/ apagar) diversos aparatos electrónicos. El terminal de I/O del comunicador debe configurarse en un modo de salida (OUT).

### 3.6 Esquemas para la conexión de módulos de expansión de la serie de iO

Si es necesario conectar más entradas o salidas al comunicador, o si desea conectar un sensor de temperatura, conecte el expansor de salida inalámbrico o por cable de la serie TRIKDIS iO. Configuración de los módulos expansores conectados al E16 se describe en el capítulo 6.7 "Ventana "RS485 modules".

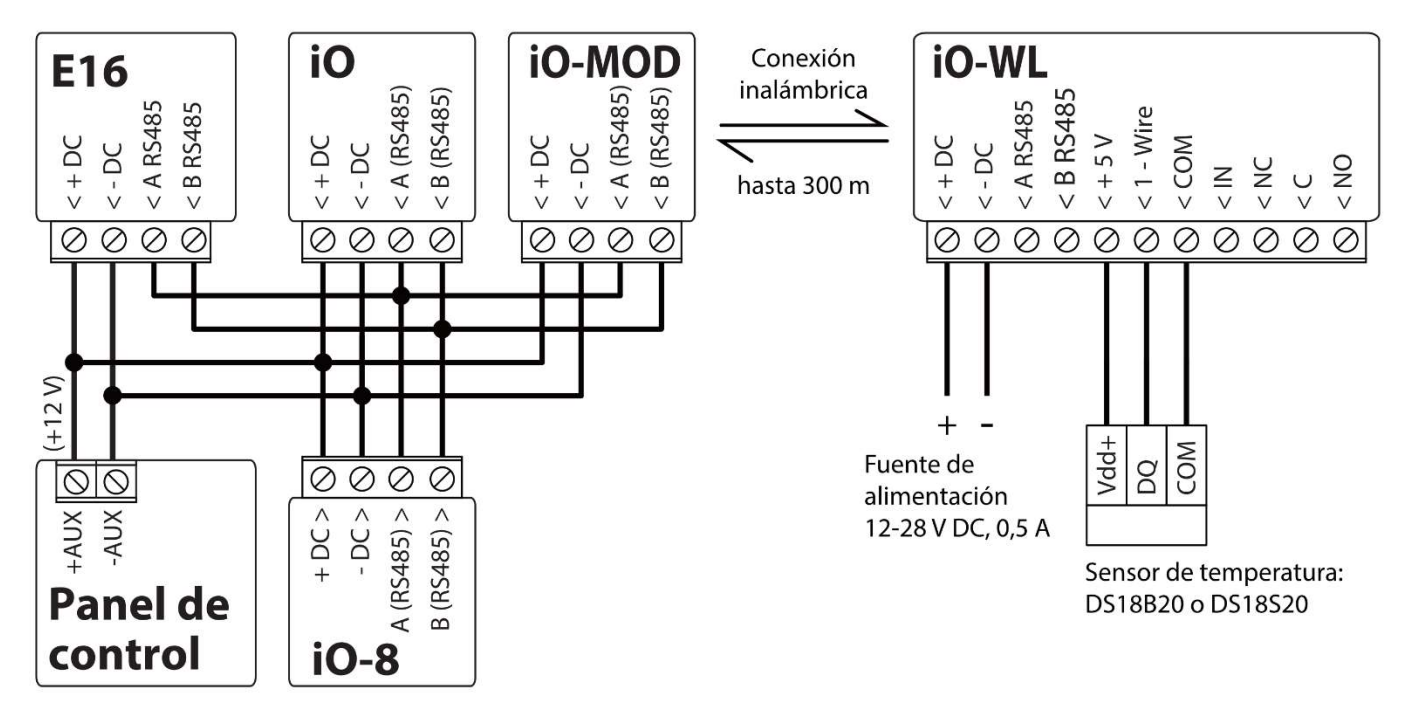

### 3.7 Cambiando en la fuente de alimentación para el panel de control

Prenda la fuente de alimentación del panel de control. El indicador de luz LED en el comunicador **E16** debe mostrar:

- El LED de "POWER" se iluminará de color verde cuando se encuentre prendido;
- El LED de "NETWORK" se iluminará de color verde cuando se registre a una red.

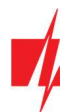

Nota: Si la indicación de luz es diferente, consulte la sección 1.5 "LED indicator de operación" para determinar qué sucede. Si la indicación E16 no está encendida, verifique la fuente de alimentación y las conexiones.

### 4 Programando el panel de control para leer eventos y tener control directo

A continuación, se describirá cómo programar los paneles de control para que el comunicador E16 puede leer eventos del panel y pueda controlarlo de forma remota.

Para habilitar el control remoto del panel de control, asegúrese que la casilla de Armado/Desarmado Remoto se encuentre seleccionada en la ventana de "configuración del sistema" de TrikdisConfig.

**DSC** 

Los paneles DSC no necesitan ser programados.

#### **PARADOX**

Los paneles de control de Paradox necesitan ser programados sólo para control directo con *Protegus*. No necesita programar los paneles de Paradox para que puedan leer eventos.

Para el control remoto de los paneles de Paradox, usted necesita establecer la contraseña de descarga de la computadora. Esta contraseña debe ser igual a la contraseña que fue establecida en la ventana de "configuración del sistema" de TrikdisConfig, cuando la casilla a un lado de Armado/Desarmado Remoto fue seleccionada.

Para establecer esta contraseña, con el teclado conectado al panel de control:

- Para las series MAGELLAN, SPECTRA: vaya a la celda 911 e ingrese la contraseña de cuatro dígitos de la descarga de computadora.
- Para las series DIGIPLEX EVO: vaya a la celda 3012 e ingrese la contraseña de cuatro dígitos de la descarga de computadora.

#### **TEXECOM**

Los paneles de control de Texecom necesitan ser programados para leer eventos y tener control remoto.

Usted necesita establecer el código UDL del panel de Texecom. Esta contraseña debe ser igual a ala contraseña que fue establecida en la ventana de "Ajustes del sistema", cuando la casilla a un lado de Armado/Desarmado remoto fue seleccionada.

El panel de control puede ser programado con el software de Texecom – Wintex. Ingrese el código UDL (4-digitos) en la ventana de Opción de Comunicación, en la pestaña de Opciones.

También, puede programar con el teclado conectado al panel de control:

- 1. Ingrese el código de 4-digitos del instalador y presione el botón de [Menu} para entrar al menú de programación.
- 2. Presione el [9] inmediatamente después de esto.
- 3. Presione [7][6], y luego [2]. Ingrese el código UDL de 4-digitos (el código UDL debe ser igual a la contraseña de inicio de sesión de la computadora para el comunicador E16).
- 4. Presione [Yes] y salgase del modo de programación presionando [Menu].

### UTC INTERLOGIX (CADDX)

La versión del panel de control debe ser el V2 o mayor. Con el teclado conectado al panel de control:

- 1. Presione [\*][8] e ingrese el código del instalador (por defecto es 9713).
- 2. Ingrese el número del dispositivo asignado al comunicador conectado (por defecto 0).
- 3. Establezca la configuración de abajo para cada fila. En secuencia, presione la posición, número del segmento e ingrese la configuración requerida. Si da clic [\*][asterisco] usted regresará al campo de entrada local.

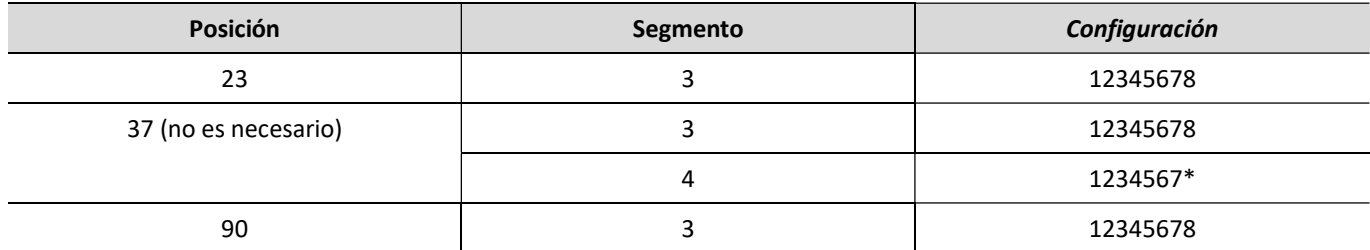

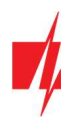

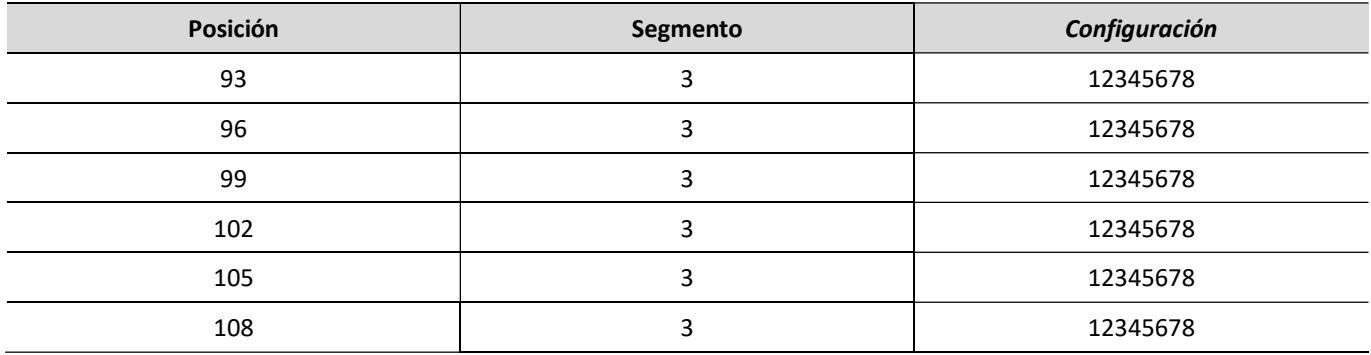

Después de haber programado todos los campos enlistados, presione [Exit] dos veces para salir del modo de programación.

### INNERRANGE

La versión del panel de control de Innerrange Inception debe ser el 2.3.0.3507-r0 o mayor.

El panel de control debe estar conectado al internet. Conéctese con Innerrange Inception al ingresar en: https://skytunnel.com.au/inception/SERIALNUMBER, donde el NÚMERO SERIAL es el número del controlador que podrá encontrar en la cubierta del panel.

Abra la ventana de Configuración > General > Reporte de Alarmas. En la configuración de Reporte de Dispositivos de Terceras partes usted necesita ingresar:

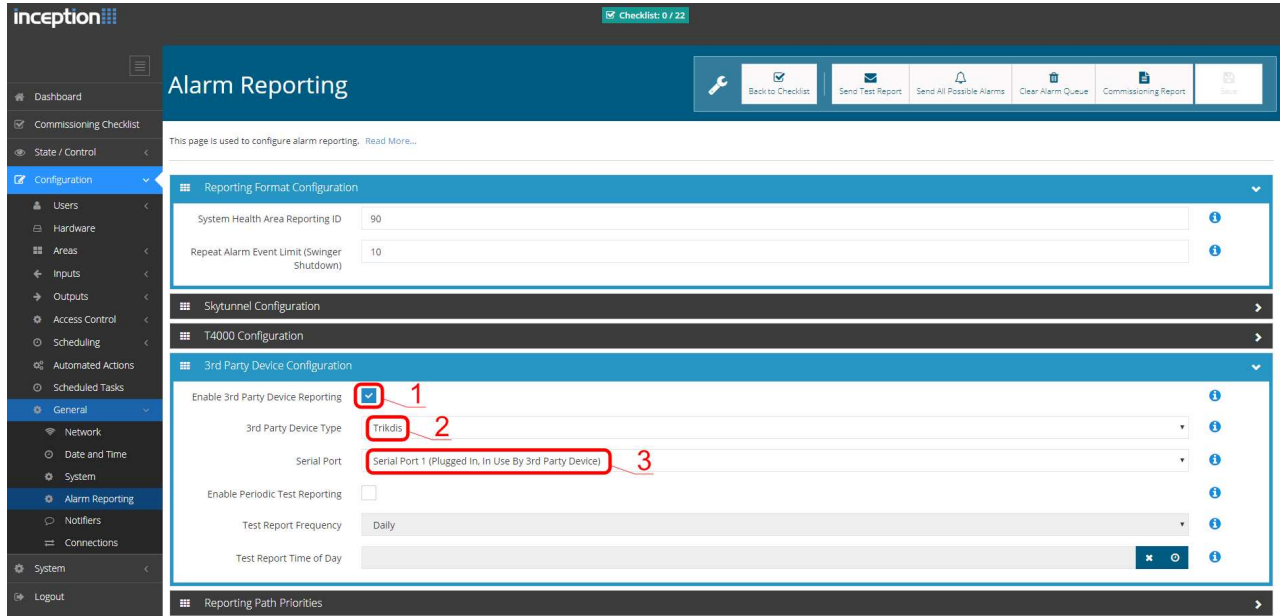

- 1. Habilitar Reporte de Dispositivos de Terceras partes seleccione esta casilla.
- 2. Tipo de Dispositivo de Terceras partes establezca "Trikdis".
- 3. Puerto serial establezca "Puerto Serial 1 (conectado, en uso por un dispositivo de una Tercera parte)".
- 4. Guarde la configuración y salgase de la aplicación.

El panel de alarma Innerrange Integriti debe tener firmware 19.1.0.36608 o mayor, firmware profesional 19.1.0.15396 o mayor.

Especifique el protocolo de comunicación Trikdis en el programa de configuración del panel de alarma. Formato de datos - Contact ID. El puerto (TTL Port-0) del panel de alarma, al que está conectado el comunicador E16, tiene la configuración 19200, 8, N, 1. Guarde la configuración y salga del programa.

#### Honeywell Ademco Vista

Siga estos pasos para los paneles Honeywell Ademco Vista-20 y Honeywell Ademco Vista-48. La versión del firmware del panel debe ser V5.3 o superior. Con un teclado que está conectado al panel:

1. Entrar en el modo de programación. Ingrese el código del instalador [4] [1] [1] [2] y luego [8] [0] [0]. Alternativamente, encienda la fuente de alimentación del panel. En 50 segundos después de encender la fuente de alimentación,

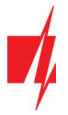

presione los botones [\*] y [#] al mismo tiempo (este método puede usarse cuando se salió del modo de programación presionando el teclado [\*] [9] [8]).

- 2. Active el envío de información de Contacto ID del evento a través de LRR. Presione [\*] [2] [9] [1] [#] en el teclado.
- 3. Cuando use la función "Armar/Desarmar Remoto", permita usar la segunda dirección AUI. En el teclado, presione [\*] [1] [8] [9] [1] [1] [#].
- 4. Salga del modo de programación. En el teclado presione [\*] [9] [9].

#### **Crow**

No es necesario programar los paneles Crow Runner 4/8 y Runner 8/16.

### 5 Conectado el comunicador a la app Protegus

Con Protegus, los usuarios podrán controlar su sistema de alamas de forma remota. Podrán ver el estado del sistema y recibir notificaciones sobre eventos del sistema. Protegus funciona con sistemas de seguridad de otras marcas, que soportan el comunicador E16.

1. Descargue y abra la aplicación *Protegus* o utilice la versión de navegador de internet: www.protegus.eu/login:

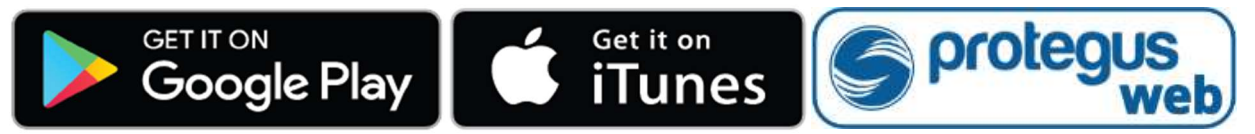

- 2. Inicie sesión con su nombre de usuario y contraseña o regístrese para crear una nueva cuenta.
- 3. De clic en agregar un nuevo sistema e ingrese la dirección MAC E16. Este número puede ser encontrado en el dispositivo y en la etiqueta del empaque.

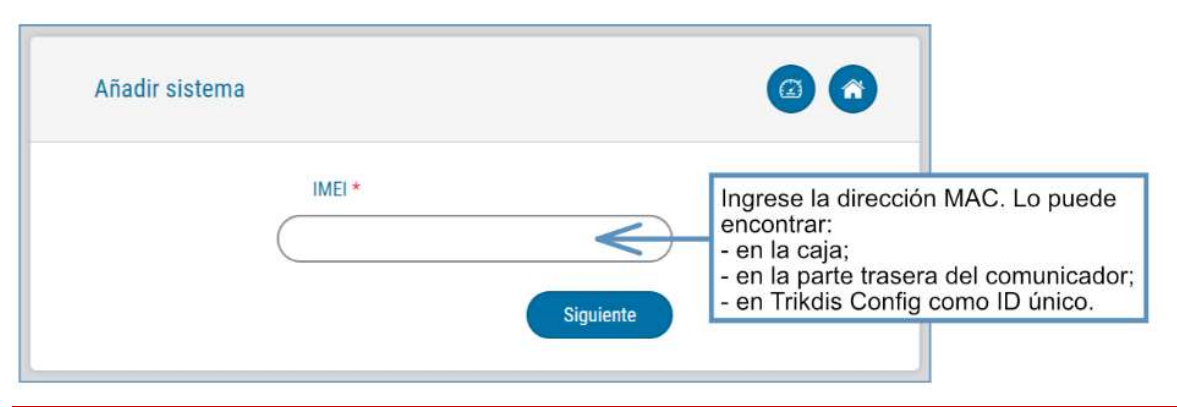

Nota: Al agregar **E16** a **Protegus**, revise si:

- 1. La servicio Protegus está activada. Podrá encontrar información sobre como activar la nube en la sección 6.4 Ventana de "Informes para Usuario".
- 2. La fuente de alimentación está conectada (el LED de "POWER" debe iluminarse de color verde);
- 3. Estar registrado en la red (el LED de "NETWORK de iluminarse de color verde).

### 5.1 Configuraciones adicionales para armar/desarmar el sistema con la zona keyswitch

Nota: La zona de panel de control, donde la salida del *E16* se encuentra conectada, tiene que ser establecida a modo de keyswitch.

Siga las instrucciones de abajo si el panel de control no será controlado de forma directa, pero con la salida del E16 PGM. prendiendo/apagando el panel de control de la zona de keyswitch.

1. De clic en "Next" después de ingresar el número "MAC/Unique ID". En la nueva ventana de clic en "Áreas". En la siguiente ventana especifique cuantas áreas de sistema de alarma (1, 2, 3) están en el sistema y presione "Siguente".

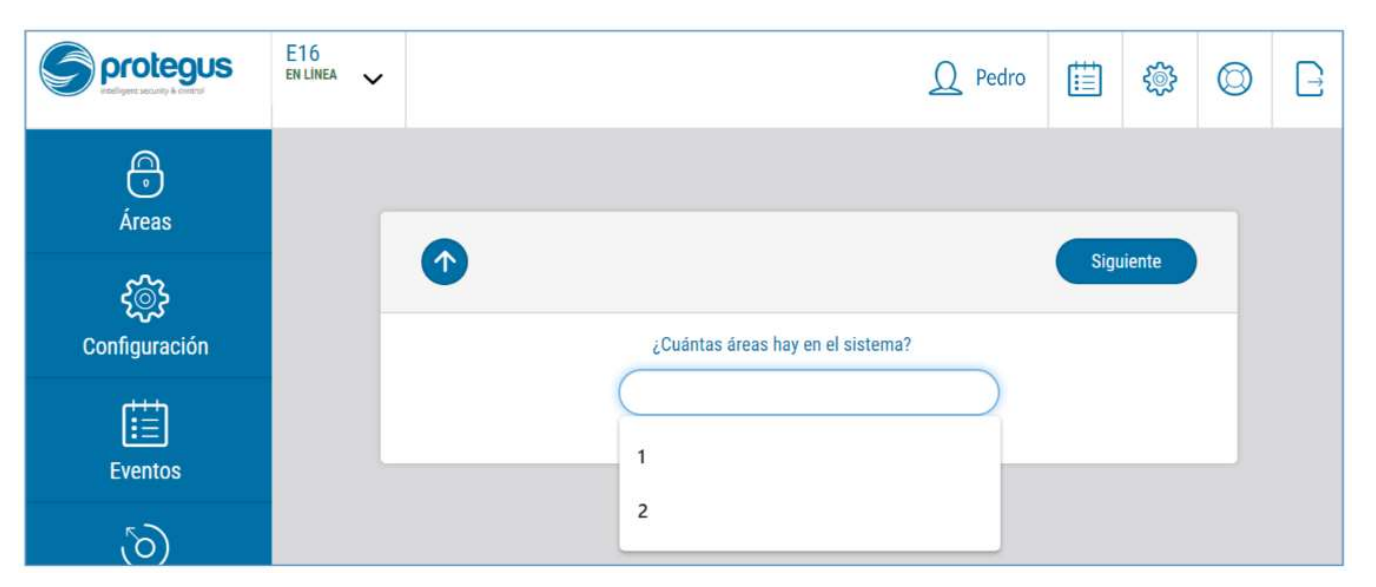

2. En la nueva ventana, identifique cuál es el número para cada una de las áreas especificadas en el sistema y presione "Guardar".

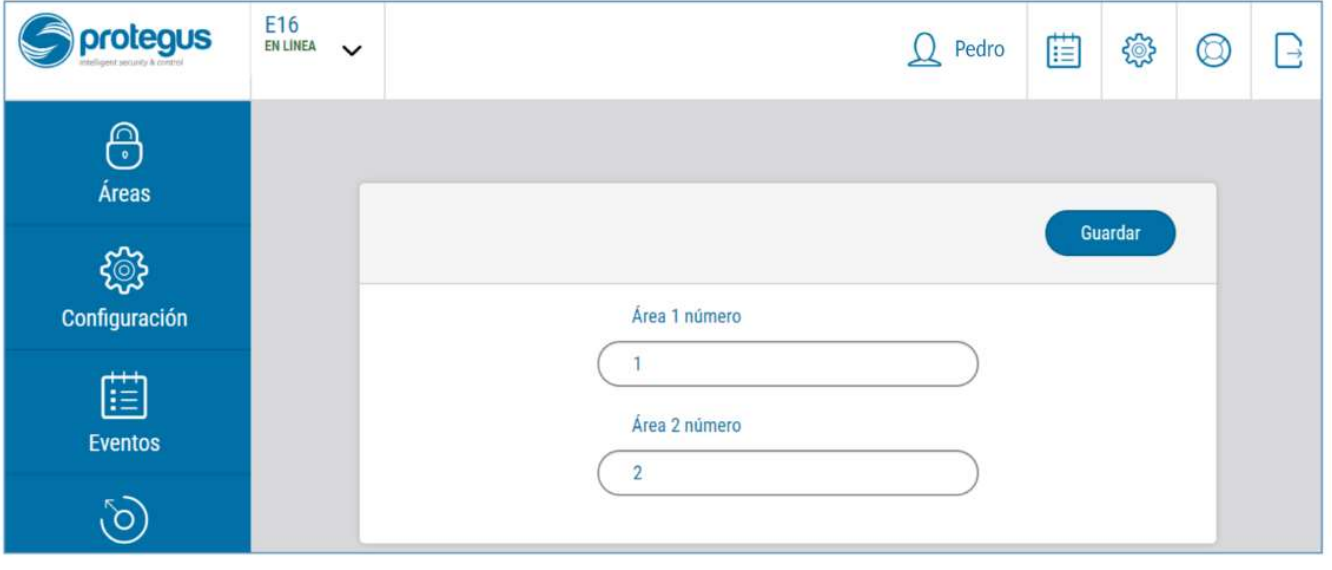

- 3. En el menú lateral, presione "Configuración" y en la nueva ventana presione "Configuración". Seleccione la casilla de "Armado/Desarmado con PGM" y especifique que área de salir será controlada. Una salida PGM puede controlar sólo un área (PGM 1 – Área 1, PGM 2 – Área 2, PGM 3 - Área 3).
- 4. Seleccione el Nivel o Pulso, dependiendo del tipo de la zona keyswitch del panel de control. También puede cambiar la duración o intervalo de pulso si es requerido para el panel de control conectado.
- 5. Para mayor seguridad, puede seleccionar "Usar la contraseña de la aplicación para ARMAR/DESARMAR". Luego, al presionar el botón de armar/desarmar se abrirá la ventana de solicitud de ingreso de contraseña de la aplicación.

L

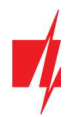

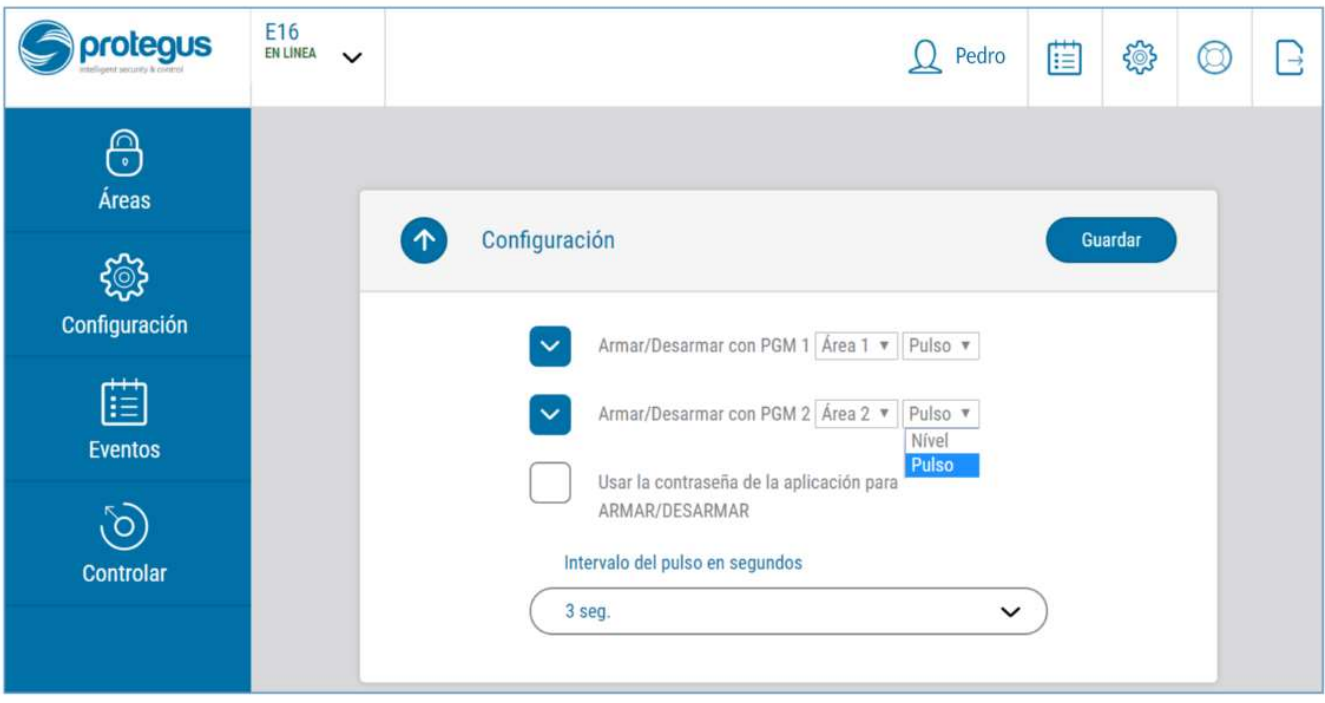

### 5.2 Control del sistema con Protegus

- 1. Para controlar el sistema, vaya a la ventana de "Área".
- 2. En la ventana de "Área" de clic en el botón de área. En la nueva ventana seleccione la acción (Armar o Apagar el área de sistema de seguridad).
- 3. Si es solicitado, ingrese el código de usuario o la contraseña de Protegus.

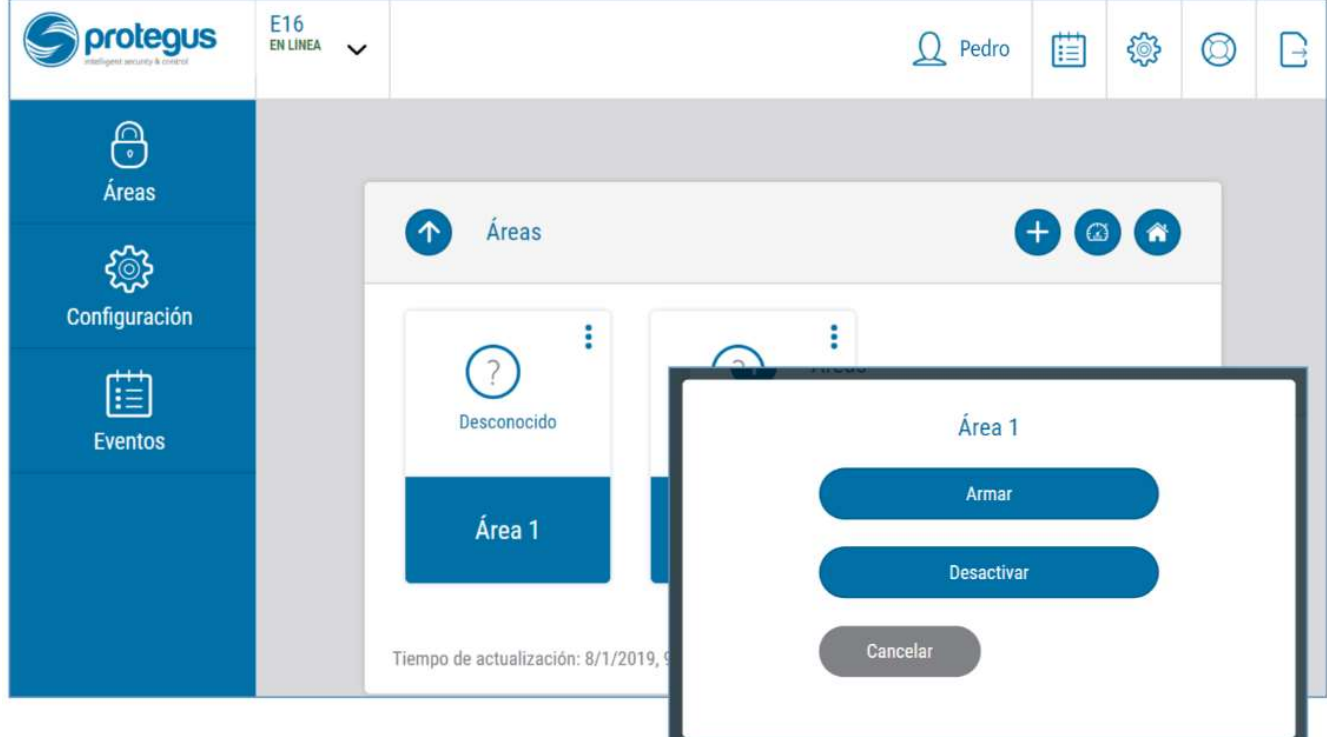

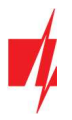

### 6 Descripción de la ventana de TrikdisConfig

### 6.1 Barra de Estado

Después de conectar E16 y haciendo clic en Leer [F4], TrikdisConfig proporcionará información sobre el dispositivo conectado en la barra de estado.

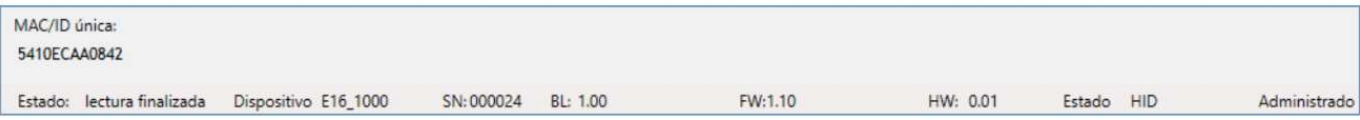

#### Barra de Estado

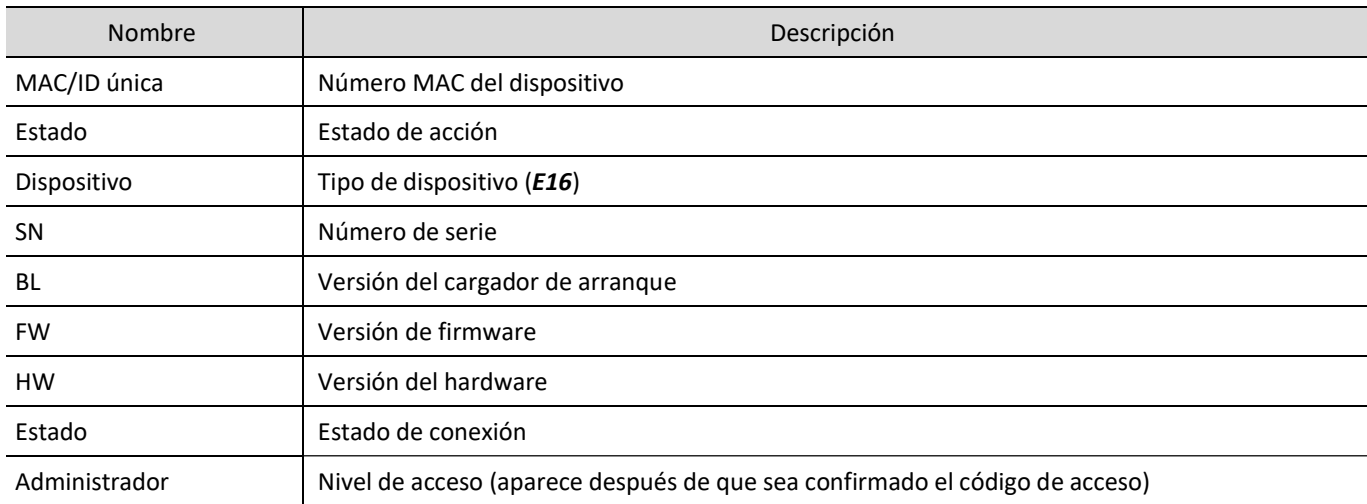

Después de pulsar Leér [F4], el programa leerá y mostrará los ajustes, que se establecen en *E16*. Establecerá los ajustes necesarios de acuerdo con las descripciones de las ventanas del TrikdisConfig las cuales se dan a continuación.

### 6.2 Ventana de "Ajustes del sistema"

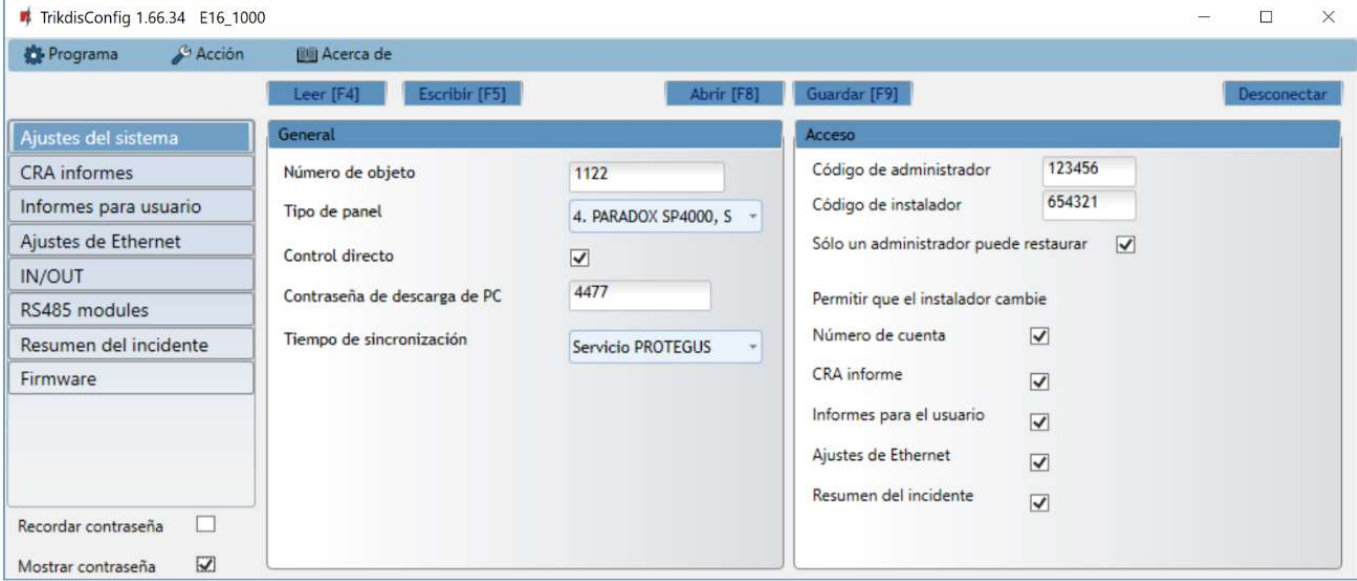

#### Grupo de opciones "General"

- Ingrese el ID del objeto (número de 4 caracteres hexadecimales, provistos por el CRA. No utilice números de objeto FFFE, FFFF.).
- Seleccione el Tipo de panel con el que se conectará al comunicador.
- Control directo cuando la casilla haya sido seleccionada, el E16 controlará de forma remota y directa el panel de control. Esta opción será visible sólo para los paneles controlados de forma directa. Para un control directo de los paneles de

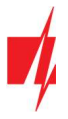

control, usted necesita cambiar la configuración del panel, como se describe en la sección 4, "Programando el panel de control para leer eventos y control directo".

- Contraseña de descarga de PC para tener un control directo de los paneles de control de Paradox y Texecom usted deberá ingresar la contraseña PC/UDL. Debe ser igual a la contraseña que fue ingresada en el panel de control. El cómo cambiar la contraseña está descrito en la sección 4 "Programando el panel de control para leer notificaciones y tener control directo".
- Tiempo de sincronización establezca el tiempo de sincronización (el comunicador usará el tiempo del servidor seleccionado).

### Grupo de opciones de "Acceso"

Al configurar el comunicador **E16** hay dos niveles de acceso para el administrador e instalador:

- Código de administrador permite el acceso a los campos de configuración.
- Código de instalador acceso limitado para configurar el comunicador.
- Sólo un administrador puede restaurar si esta casilla ha sido seleccionada, las configuraciones de fábrica pueden ser restauradas con tan sólo ingresar el código del administrador.
- Permitir que el instalador cambie puede especificar que opciones pueden ser cambiadas por el instalador.

Nota: Los códigos de Administrador y de Instalador deben consistir de 6 dígitos o caracteres en latín.

### 6.3 Ventana de "CRA informes"

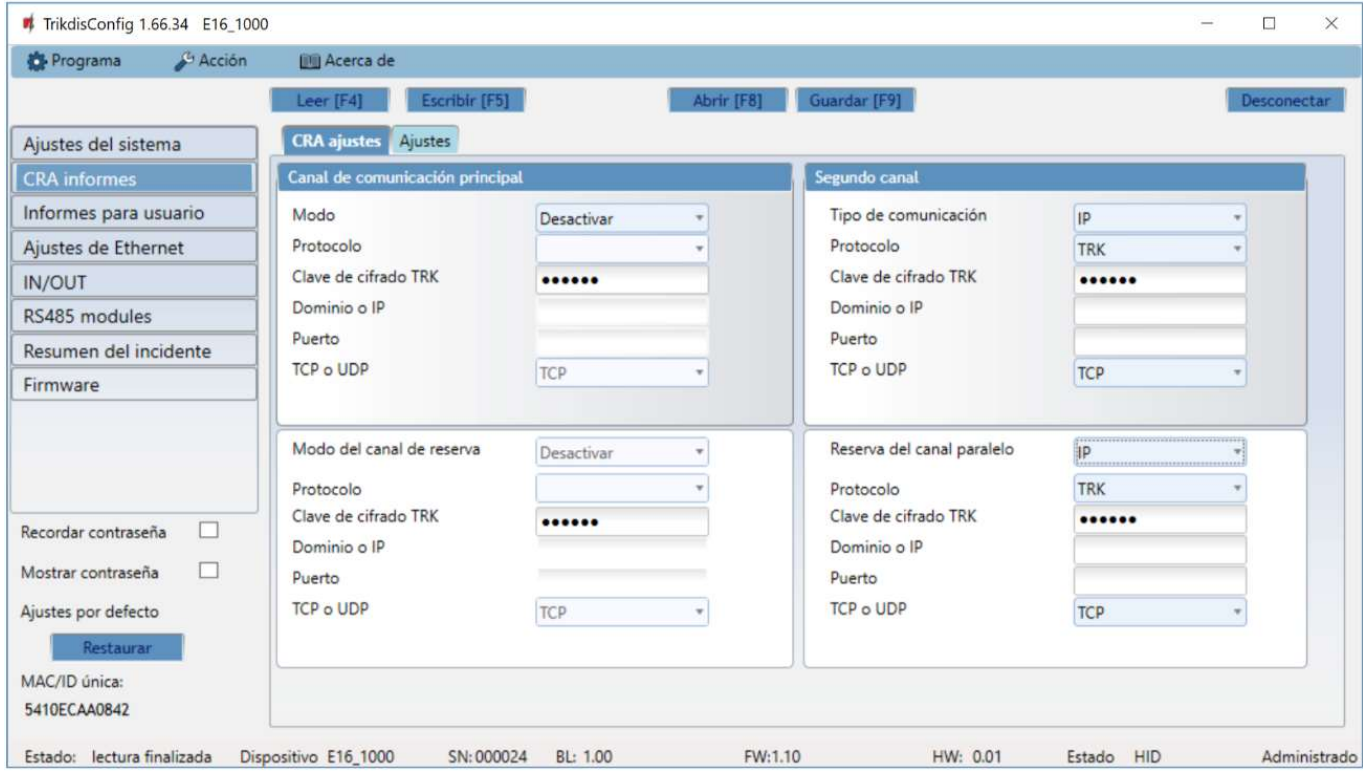

### Pestaña de parámetros "CRA ajustes"

Los eventos pueden ser enviados a través de varios canales de comunicación. Los primeros y segundos canales de comunicación pueden ser operados de forma simultánea y el comunicador puede enviar eventos a dos receptores al mismo tiempo. El canal de respaldo puede ser asignado para los primeros y segundos canales, los cuales serán usados cuando la conexión al canal primario es interrumpida.

La comunicación está codificada y está protegida por una contraseña. El receptor TRIKDIS es requerido para recibir y enviar información de evento a los software de monitoreo:

• Para conectarse a través de IP – software receptor IPcom Windows/Linux, hardware IP/SMS receptor RL14 o receptor multicanal RM14.

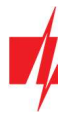

### Grupo de opciones del "Canal de comunicación principal"

- Modo seleccione que método de conexión será usado: IP.
- Protocolo seleccione en que tipo de código serán enviados los eventos: TRK (a receptor TRIKDIS), DC-09\_2007 o DC-09\_2012 (a receptores universales); TL150 (a receptor SUR-GARD).
- Clave de cifrado TRK Ingrese la llave de encriptación que está establecida en el receptor.
- Dominio o IP ingrese la dirección del dominio o IP del receptor.
- Puerto ingrese el número del puerto de la red.
- TCP o UDP seleccione en que protocolo (TCP o UDP) deberían ser enviados los eventos.

#### Grupo de opciones de "Segundo canal"

Los eventos de este canal son transmitidos en paralelo con el primer canal. Cuando el segundo canal es habilitado, los eventos pueden ser enviados de forma simultanea por dos receptores (por ejemplo., estaciones de monitoreo local y centralizado) Las opciones del canal paralelo son las mismas que las descritas anteriormente.

#### Grupo de opciones de "Modo del canal de reserva"

Habilite el modo de respaldo de canal para enviar eventos a través de canales de respaldo si la conexión se ha perdido. Las opciones de los canales de respaldo son las mismas que las descritas arriba.

### Pestaña de "Ajustes"

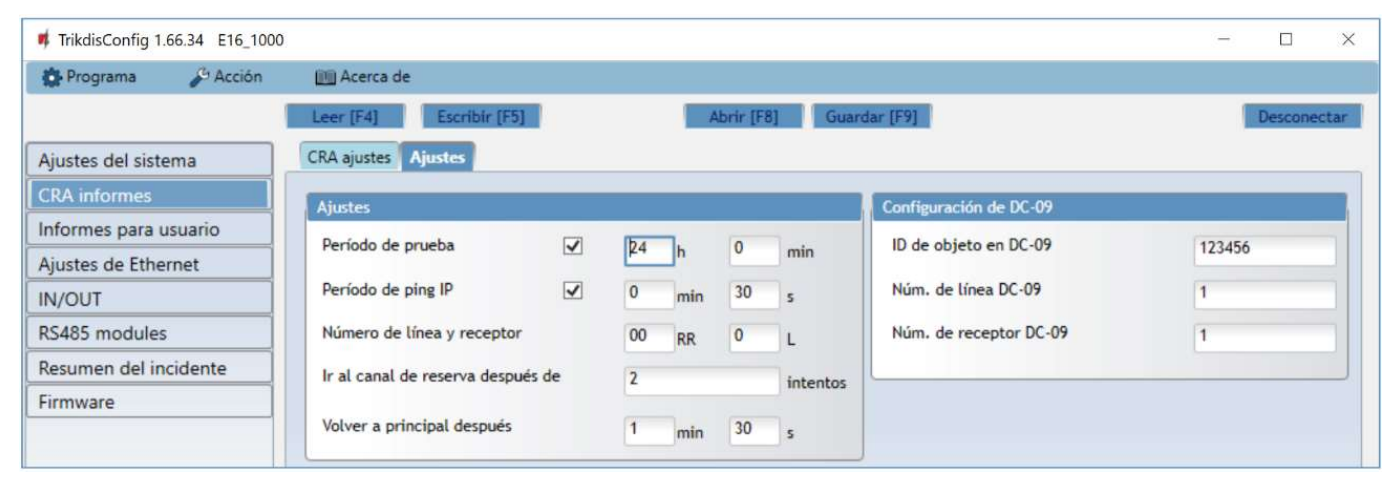

#### Grupo "Ajustes"

- Periodo de prueba el periodo de evento de PRUEBA para la prueba de la conexión. Los eventos de prueba son enviados como mensajes de Contacto ID y son reenviados al software de monitoreo.
- Periodo de ping IP periodo para enviar corazonadas PING internas. El receptor no reenviara los mensajes PING al software de monitoreo para evitar sobre cargarlo. Las notificaciones sólo serán enviadas al software de monitoreo si el receptor falla en recibir los mensajes PING del dispositivo dentro de un lapso de tiempo establecido.

Por defecto, la notificación de "Conexión perdida" será transmitida al software de monitoreo si el mensaje PING no es recibido en el receptor en tiempos mayores al establecido en el dispositivo. Por ejemplo, si el PING es establecido para 3 minutos, el receptor transferirá la notificación de "Conexión perdida" si no recibe un PING en los próximos 9 minutos.

Las corazonadas de PING mantienen la sesión activa de comunicación entre el dispositivo y el receptor. Una sesión activa es requerida para conexiones remotas, control y configuración del dispositivo. Recomendamos establecer un periodo de PING no mayor a 5 minutos.

- Ir al canal de reserva después de intentos indica el número de intentos fallidos al tratar de enviar el mensaje a través del canal primario. Si es dispositivo falla en la transmisión un número especifico de veces, el dispositivo se conectará para transmitir el mensaje a través del canal de Respaldo.
- Volver a principal después tiempo en el que después el E16 intentará reconectarse y transmitir mensajes a través de un canal Primario.

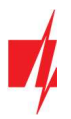

### Grupo de opciones de "Configuración DC-09"

Las opciones son mostradas cuando el protocolo DC-09\_2007 o DC-09\_2012 es establecido en el campo de Protocolo del canal de comunicación para enviar eventos a los receptores universales.

- ID de objeto en DC-09 ingrese el número del objeto. Si la codificación DC-09 es seleccionada, el número del objeto ingresado en el campo será usado. Se puede ingresar un número hexadecimal de 3 a 16 caracteres. El número es provisto por el centro de recibimiento de alarmas.
- Núm. de línea DC-09 ingrese el número de línea en el receptor.
- Núm. de receptor DC-09 ingrese el número del receptor.

### 6.4 Ventana de "Informes para usuario"

### Pestaña de la "Servicio Protegus"

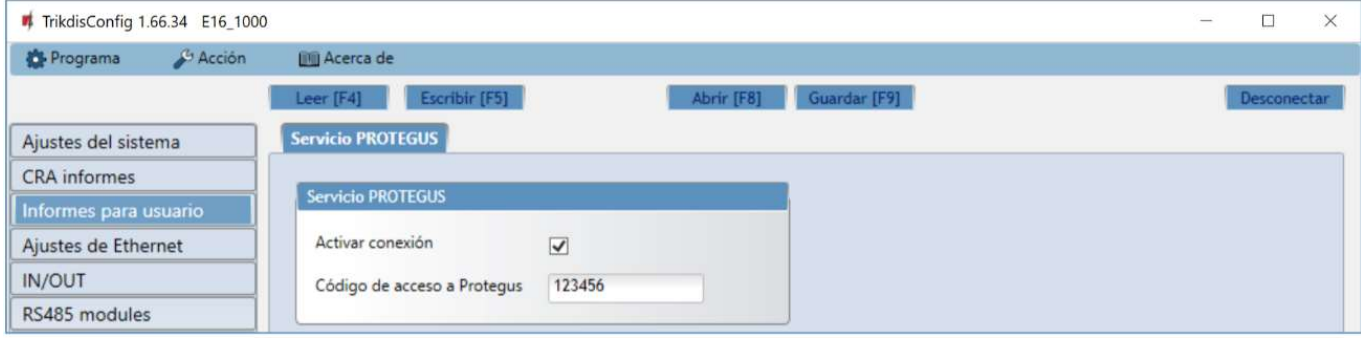

- Activar conexión permita que el comunicador se conecte a la nube de Protegus.
- Código de acceso a Protegus aquí puede cambiar la contraseña para conectarse al servidor de Protegus (por defecto esta es – 123456). Si la contraseña ha sido cambiada usted tendrá que reingresarla cuando agregue el sistema en la app de Protegus. Esta es una medida de seguridad adicional.

### 6.5 Ventana de "Adjustes de Ethernet"

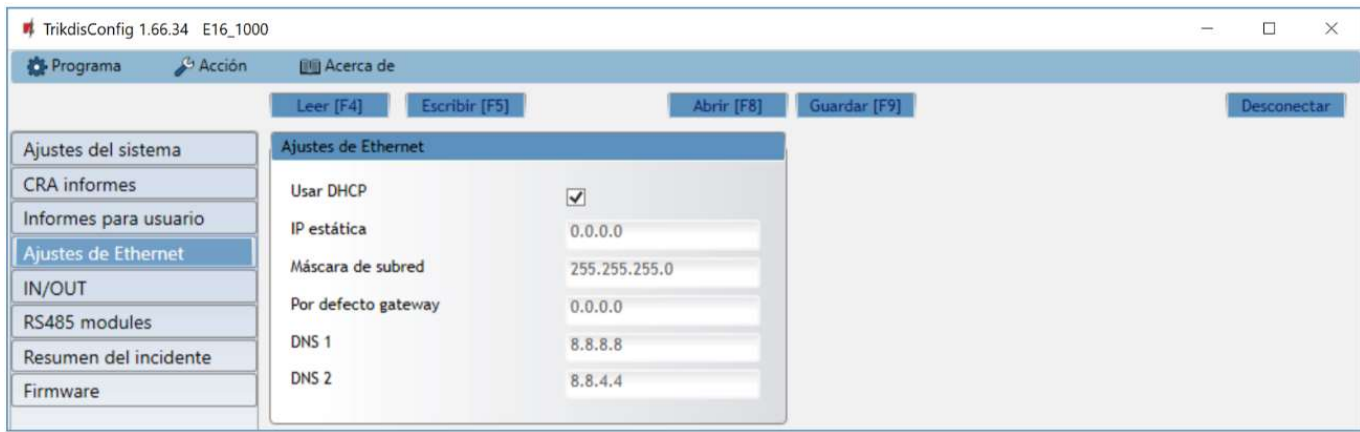

#### Grupo de opciones de "Adjustes de Ethernet"

- Use DHCP marque la casilla para que el comunicador se registre automáticamente en la red. Si el registro automático falla, deberá ingresarlo manualmente:
	- o IP estática dirección IP del comunicador.
	- o Máscara de subred máscara de subred.
	- $\circ$  Por defecto gateway para conectarse a internet.
- DNS1, DNS2 (Sistema de Nombre de Dominio) identifica el servidor que especifica la dirección IP del dominio. Usada cuando el dominio está establecido en el campo de canal de comunicación de Dominio o IP (no dirección IP). Las opciones por defecto son direcciones de servidores DNS establecidas por Google.

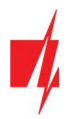

### 6.6 Ventana de "IN/OUT"

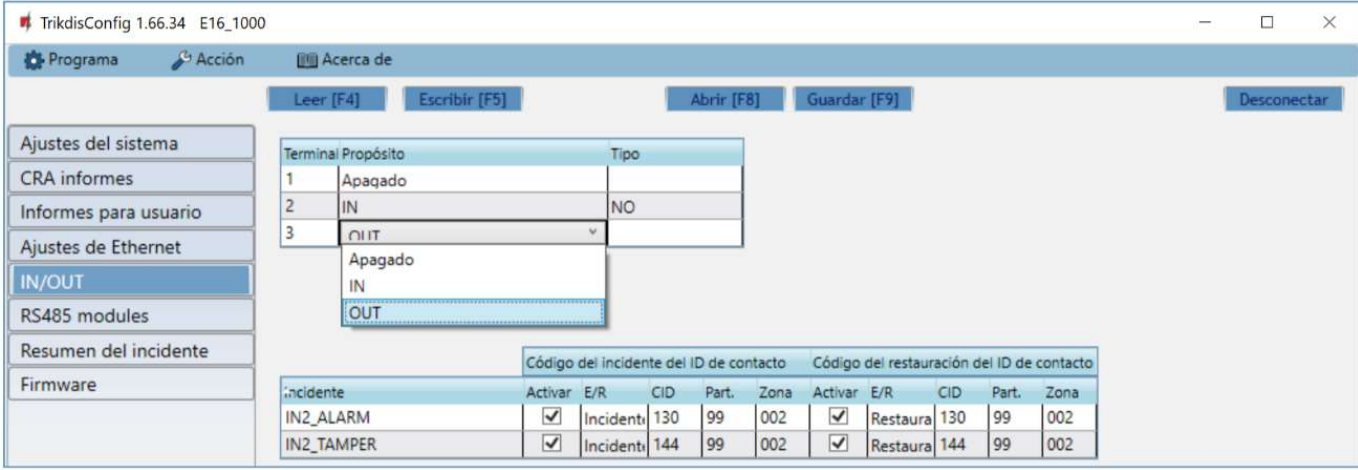

El comunicador tiene 3 terminales universales (entrada/salida). La tabla puede configurar el modo de funcionamiento del terminal (Apagado, IN, OUT). La entrada debe especificar el tipo de circuito a conectar NC, NO, NO / EOL, NC / EOL, NO / DEOL, NC / DEOL.

Se pueden conectar sensores adicionales a las entradas del comunicador. Cuando se activa el sensor, el comunicador enviará un mensaje de evento. A la entrada se le asigna un código de Contact ID, que se enviará a CRA y Protegus.

- Activar verifique los campos del evento donde se enviarán los mensajes a CRA y Protegus.
- E/R especifique la condición de envío del evento interno del comunicador (Evento o Restablecimiento).
- CID código de evento.
- Part. ingrese el número de área que se enviará cuando ocurra el evento interno y se reinicie el sistema.
- Zona ingrese el número de zona que se enviará cuando ocurra el evento interno y el sistema se reinicie.

### 6.7 Ventana de "RS485 modules"

El comunicador se puede conectar a un expansor de la serie iO para agregar entradas adicionales, salidas controladas y un bus para sensores de temperatura. Los extensores conectados deben incluirse en la tabla Lista de módulos.

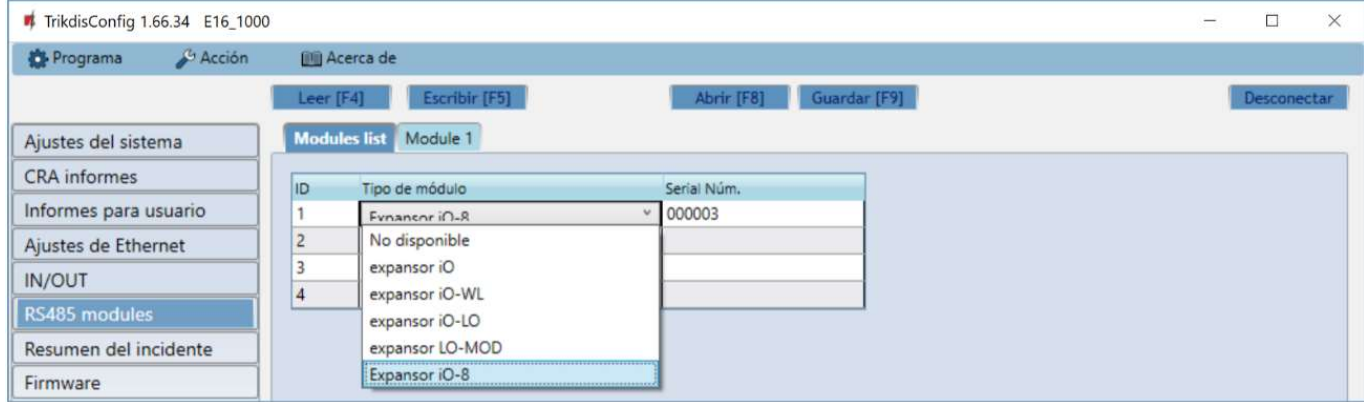

#### Grupo de opciones de "Modules list"

- ID número del módulo en la lista.
- Tipo de Módulo seleccione el módulo que usted utiliza de la lista de módulos.

Serial Núm. – número compulsorio de 6 dígitos, el cual está indicado en la etiqueta en la cuja del módulo y en el paquete. Vaya a los RS485 modules  $\rightarrow$  Module 1.

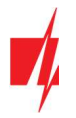

### Pestañas "Module 1"

Después de añadir el expansor al comunicador como se ha descrito en el párrafo anterior, en la ventana de los RS485 modules aparecerá una nueva pestaña con los ajustes de este módulo. A la pestaña se le asignará un número. A continuación se describen los ajustes para los expansores de las series *iO-8* e *iO*.

### Ventana de ajustes del expansor iO-8

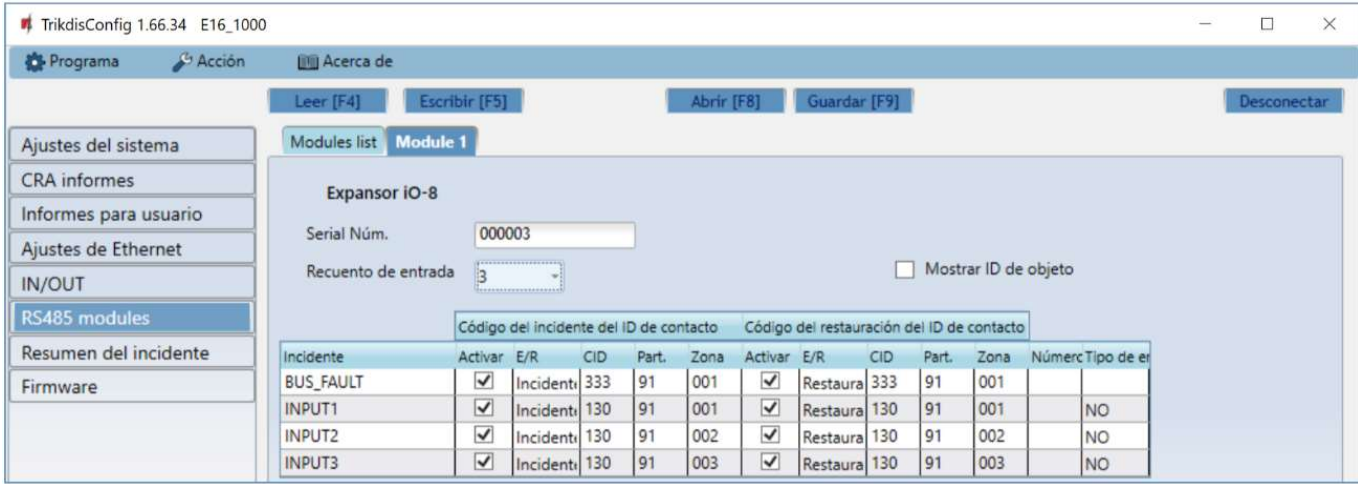

El expansor iO-8 tiene 8 contactos de terminal universales (entrada/salida). Se pueden conectar hasta cuatro expansores iO-8.

 Recuento de entrada - seleccione el número de contactos de la terminal que deben configurarse en modo de entrada (IN). El resto de los contactos de la terminal se convertirán en salidas (OUT).

Los ajustes para las salidas controlables se establecen directamente en la aplicación **Protegus**. Allí se puede asignar una salida para armar/desarmar el sistema de alarma o para el control remoto de los dispositivos.

En la tabla se pueden asignar entradas de eventos de Contacto ID y códigos de restauración. Después de que se activa la entrada, el comunicador enviará un evento con el código de evento establecido al receptor en el CRA, a la aplicación *Protegus*.

#### Código del incidente del ID de contacto:

- Activar permite la transmisión de mensajes cuando se activa la entrada.
- E/R elija qué tipo de evento se enviará cuando se active la entrada, Evento o Restaurar.
- CID asigne un código de evento de ID de contacto a la entrada.
- Part. asigne la partición (área) a la entrada. Esta se ajusta automáticamente: si el número de módulo es 1, la superficie es 91; si el número de módulo es 4, la superficie es 94.
- Zona establezca el número de zona para la entrada.

#### Código del restauración del ID de contacto:

- Activar permite la transmisión de mensajes cuando se restaura la entrada.
- E/R elija qué tipo de evento se enviará cuando se restaure la entrada, Restaurar o Evento.
- CID asigne un código de restauración del ID de contacto a la entrada.
- Part. asigne la partición (área) a la entrada. Esta se ajusta automáticamente: si el número de módulo es 1, la superficie es 91; si el número de módulo es 4, la superficie es 94.
- Zona establezca el número de zona para la entrada.
- Tipo de entrada seleccione el tipo de entrada (NO o NC).

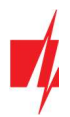

### Ventana de ajustes del expansor iO

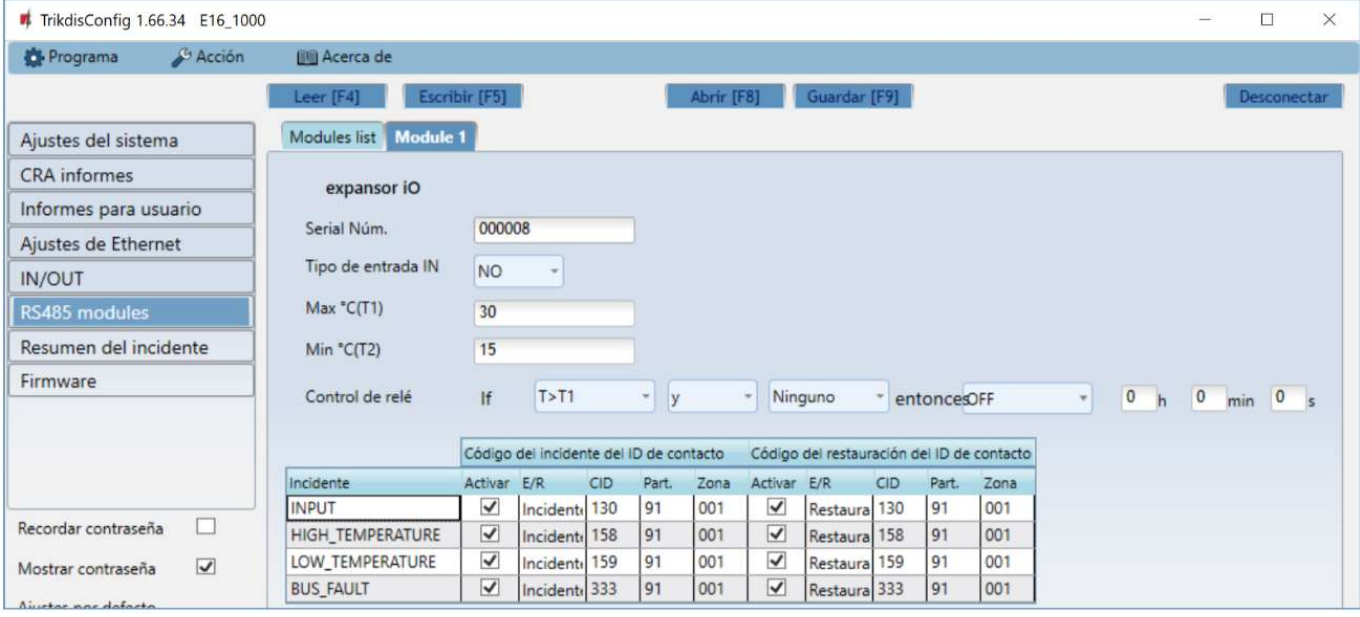

El expansor iO dispone de: terminales para 1 entrada, 1 salida (contactos de relé) y bus serie 1-Wire para la conexión de sensores de temperatura.

La salida del relé se puede controlar según las condiciones lógicas (Y, OR, XOR).

- Tipo de entrada IN ajuste el tipo de entrada (NO o NC).
- Max ºC (T1) cuando la temperatura es superior a esta configuración, se genera un mensaje de evento. Para que se genere un mensaje de evento, éste debe estar habilitado en la tabla.
- Min ºC (T2) cuando la temperatura es inferior a esta configuración, se genera un mensaje de evento. Para que se genere un mensaje de evento, éste debe estar habilitado en la tabla.
- Control de relé ajuste las condiciones lógicas (Y, OR, XOR) en las que se controlará la salida de relé.

En la tabla se pueden asignar entradas de eventos de Contacto ID y códigos de restauración. Después de que se activa una entrada, el comunicador enviará un evento con el código de evento establecido al receptor en el CRA y a la aplicación *Protegus*. Ajuste la configuración como se describe en la página anterior acerca de la Ventana de ajustes del expansor iO-8.

### 6.8 Ventana de "Resumen del incidente"

Esta ventana le permitirá prender, apagar y modificar los mensajes internos enviados por su dispositivo. Deshabilitar el mensaje interno en esta ventana prevendrá que sea enviado a pesar de otras opciones.

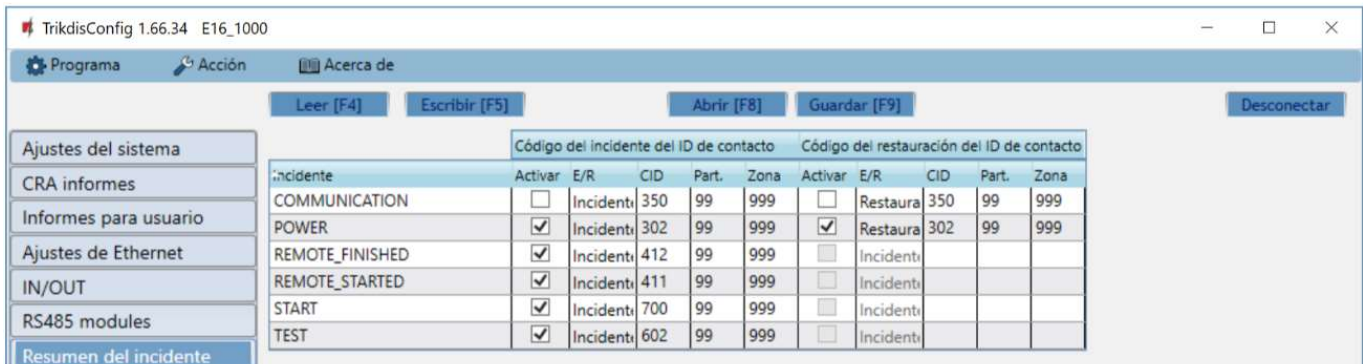

- COMMUNICATION mensaje de falla de comunicación entre el panel de control y E16.
- POWER aviso de baja tensión de red.
- REMOTE\_STARTED mensaje de inicio de sesión remoto para configurar E16 con TrikdisConfig.
- REMOTE\_FINISHED mensaje sobre desconexión de configuración remota con TrikdisConfig.
- **START** mensaje sobre la conexión del **E16** a la red.

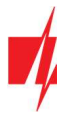

TEST – mensaje de prueba periódica.

Nota: Para habilitar los mensajes de PRUEBA periódicos y establecer el período, vaya a la ventana "CRA informes" → Ajustes → Período de prueba.

**Activar** – marque la casilla para habilitar el envío de mensajes.

Puede cambiar el código de identificación de contacto para cada evento, así como el número de zona y área que se informará.

### 6.9 Restablecer la configuración de fábrica

Para restablecer el comunicador a la configuración de fábrica, presione el botón Restaurar en TrikdisConfig.

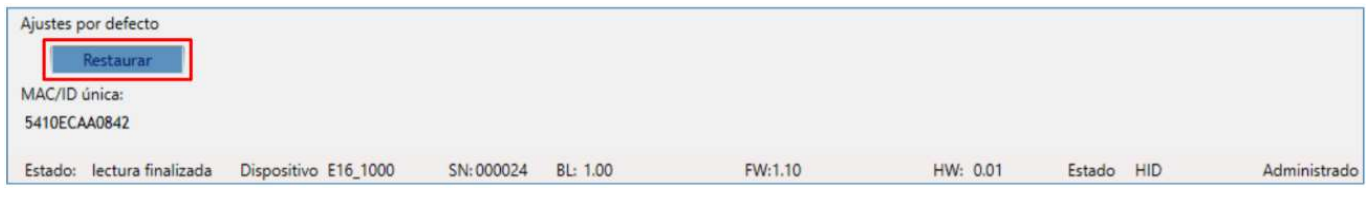

### 7 Configuración Remota

Nota: La configuración remota sólo funcionará sí:

- 1. La servicio Protegus está activada. Podrá encontrar información sobre como activar la nube en la sección 6.4 Ventana de "Informes para Usuario".
- 2. La fuente de alimentación está conectada (el LED de "POWER" debe iluminarse de color verde);
- 3. Estar registrado en la red (el LED de "NETWORK de iluminarse de color verde).
- 1. En su PC abra el software de configuración de TrikdisConfig.
- 2. En la sección de acceso remoto ingrese la dirección MAC del comunicador. Este dirección puede ser encontrado en el dispositivo y en la etiqueta del empaque.

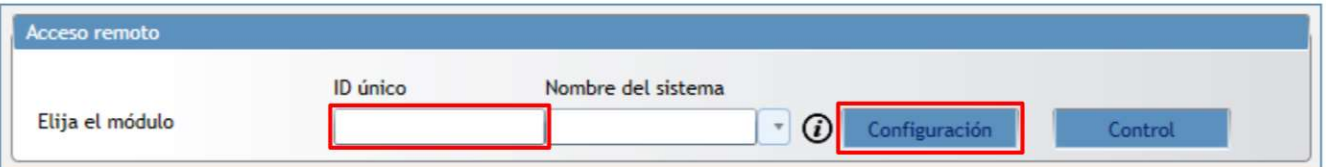

- 3. (Opcional) en el espacio del nombre de Sistema ingrese el nombre deseado para el comunicador.
- 4. Presione Configuración.
- 5. En la nueva ventana de clic en Leer [F4].
- 6. A petición, ingrese el código del administrador o instalador. Para guardar la contraseña, seleccione "Recordar contraseña" en la ventana principal.
- 7. Establezca las opciones deseadas y presione Escribir [F5].

### 8 Desempeño de la Prueba del Comunicador

Después de que la configuración y la instalación hayan sido completadas, lleve a cabo una prueba de sistema:

Genere un evento:

- 1. Asegúrese de que la alimentación esté encendida.
- 2. Verifique la conexión de red (el indicador de NETWORK es verde).
- 3. Generar un evento:
	- Armando y desarmando sistemas de seguridad;
	- Activando una alarma de zona cuando el sistema de seguridad esté armado.
- 4. Verifique que los eventos hayan sido recibidos por la Central Monitoring Station y / o el dispositivo Protegus.

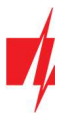

- 5. Para probar la entrada del comunicador, ajuste el comunicador y verifique que los destinatarios reciban los mensajes correctos.
- 6. Para probar las salidas del comunicador, enciéndalas de forma remota y verifique su funcionamiento.
- 7. Si usa un panel de control remoto, active y desactive el modo de control del panel de forma remota con el applet Protegus.

### 9 Actualización del firmware

Nota: Cuando el comunicador esté conectado a TrikdisConfig, el programa ofrecerá actualizar el firmware del dispositivo si es que hay alguna actualización disponible. Las actualizaciones requieren una conexión al internet. Si hay un antivirus instalado en su computadora, puede que este bloquee la opción de actualización de firmware. En este caso usted debe reconfigurar su software de antivirus.

El firmware del comunicador puede ser actualizado o cambiado de forma manual. Después de una actualización, el comunicador mantendrá cualquier opción establecida. Cuando escriba el firmware de forma manual, este puede ser cambiado a una versión más reciente o antigua. Para actualizar:

### 1. Abra TrikdisConfia.

- 2. Conecte el comunicador a través de cable USB a la computadora o conéctese al comunicador de forma remota.
	- Si existe una versión más nueva del firmware, el software ofrecerá descargar el archivo de la versión más nueva del firmware.
- 3. Seleccione la parte de Firmware del menú.

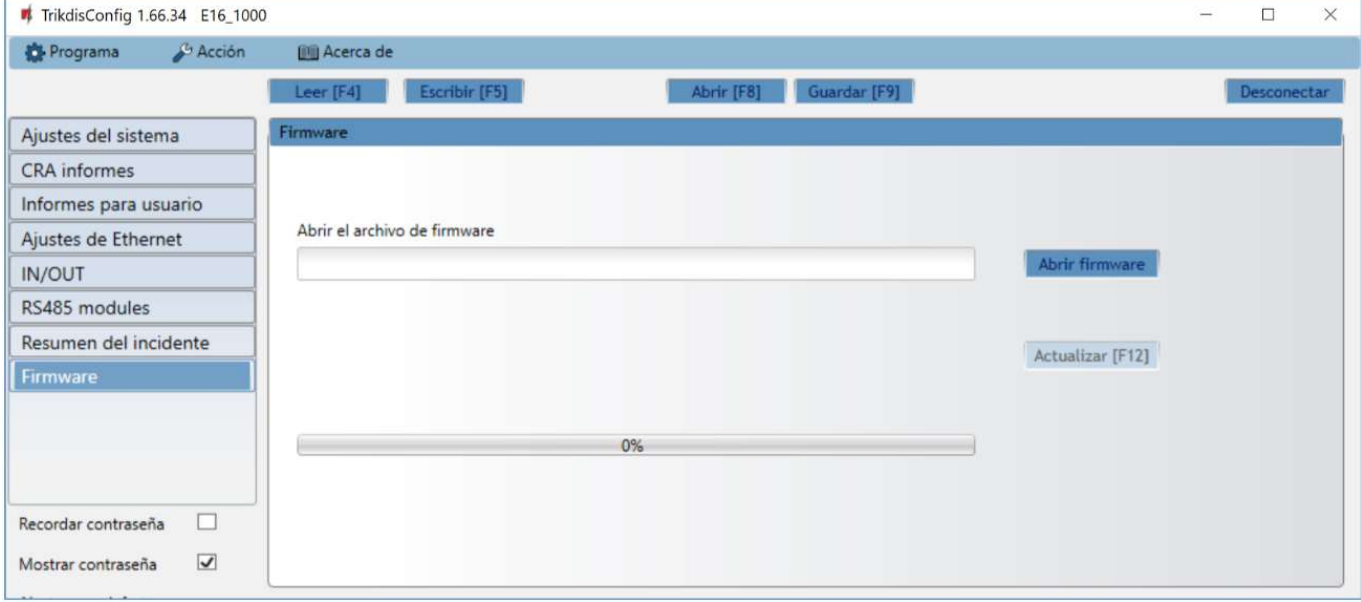

- 4. Presione *Abrir firmware* y seleccione el archivo de firmware requerido. Si no tiene el archivo, el archivo de la versión más nueva del firmware puede ser descargado por usuario registrado desde www.trikdis.com, bajo la sección de descargar del comunicador E16.
- 5. Presione Actualizar [F12].
- 6. Espere a que se complete la actualización.

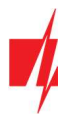

### 10 Anexo

El comunicador puede funcionar con un receptor SUR-GARD. El comunicador recibidos desde panel de alarma los códigos de Contacto ID convierte a códigos SIA.

Tabla de conversión de los códigos Contacto ID a código SIA

| Evento del sistema                               | Código de<br>informe CID | Código de<br>informe de SIA |
|--------------------------------------------------|--------------------------|-----------------------------|
| Alarma médica                                    | E100                     | "MA"                        |
| Emergencia personal                              | E101                     | "QA"                        |
| Incendio en la zona: <z></z>                     | E110                     | "FA"                        |
| Flujo de aguas detectado en la zona: <z></z>     | E113                     | "SA"                        |
| Alarma de la estación manual en la zona: <z></z> | E115                     | "FA"                        |
| Pánico en la zona: <z></z>                       | E120                     | "PA"                        |
| Alarma de pánico por el usuario: <v></v>         | E121                     | "HA"                        |
| Alarma de pánico en la zona: <z></z>             | E122                     | "HA"                        |
| Alarma de pánico en la zona: <z></z>             | E123                     | "PA"                        |
| Alarma de pánico en la zona: <z></z>             | E124                     | "HA"                        |
| Alarma de pánico en la zona: <z></z>             | E125                     | "HA"                        |
| Alarma activa en la zona: <z></z>                | E130                     | "BA"                        |
| Alarma activa en la zona: <z></z>                | E131                     | "BA"                        |
| Alarma activa en la zona: <z></z>                | E132                     | "BA"                        |
| Alarma activa en la zona: <z></z>                | E133                     | "BA"                        |
| Alarma activa en la zona: <z></z>                | E134                     | "BA"                        |
| Alarma activa en la zona: <z></z>                | E135                     | "BA"                        |
| Tamper activo en la zona: < z>                   | E137                     | "TA"                        |
| Intrusión verificada en la zona: <z></z>         | E139                     | "BV"                        |
| Alarma activa en la zona: <z></z>                | E140                     | "UA"                        |
| Fallo del sistema (143)                          | E143                     | "UA"                        |
| Tamper activo en la zona: <z></z>                | E144                     | "TA"                        |
| Tamper activo en la zona: < z>                   | E145                     | "TA"                        |
| Alarma activa en la zona: <z></z>                | E146                     | "BA"                        |
| Alarma activa en la zona: <z></z>                | E150                     | "UA"                        |
| Gas detectado en la zona: <z></z>                | E151                     | "GA"                        |
| Pérdida de agua detectada en la zona: <z></z>    | E154                     | "WA"                        |
| Foil Rotura detectado en la zona: <z></z>        | E155                     | "BA"                        |
| Alta temperatura en el sensor: <n></n>           | E158                     | "KA"                        |
| Baja temperatura en el sensor: <n></n>           | E159                     | "ZA"                        |
| CO detectado en la zona: <z></z>                 | E162                     | "GA"                        |
| Falla en zona de fuego: <z></z>                  | E200                     | "FS"                        |
| Monitoreo de alarma                              | E220                     | "BA"                        |
| Fallo del sistema (300)                          | E300                     | "YP"                        |
| Pérdida de fuente de alimentación AC             | E301                     | "AT"                        |
| Batería baja                                     | E302                     | "YT"                        |

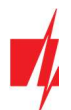

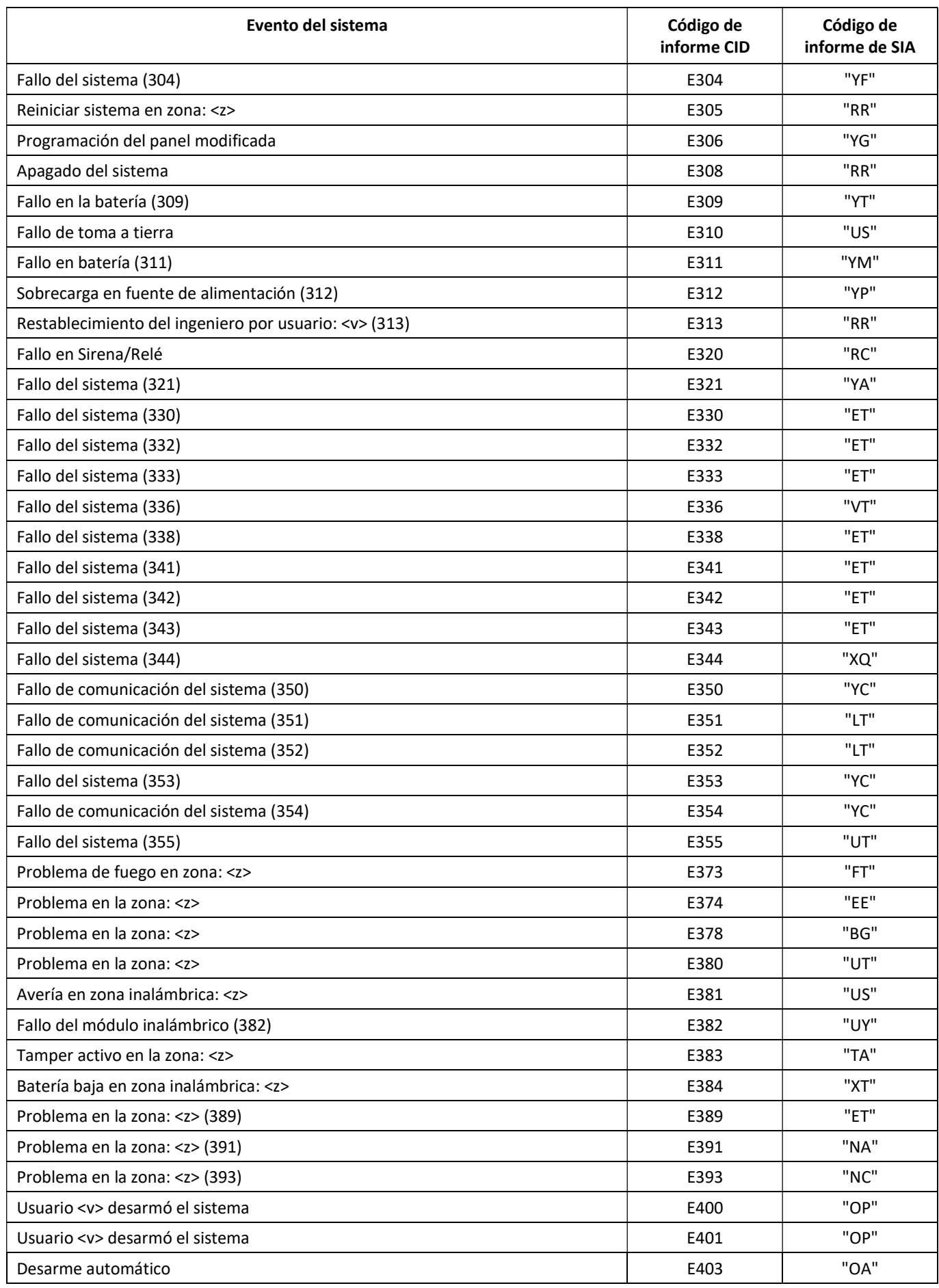

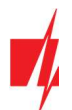

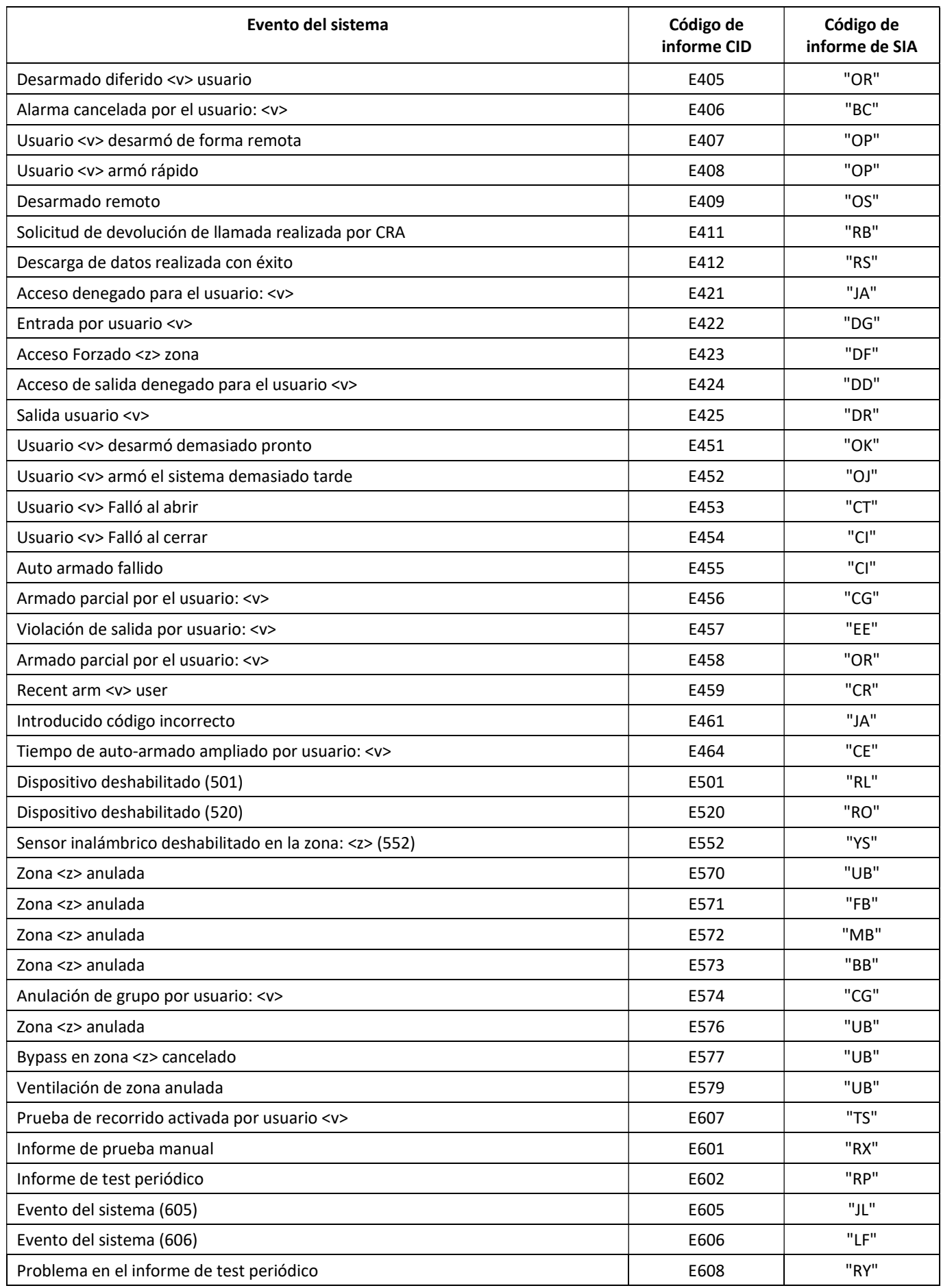

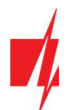

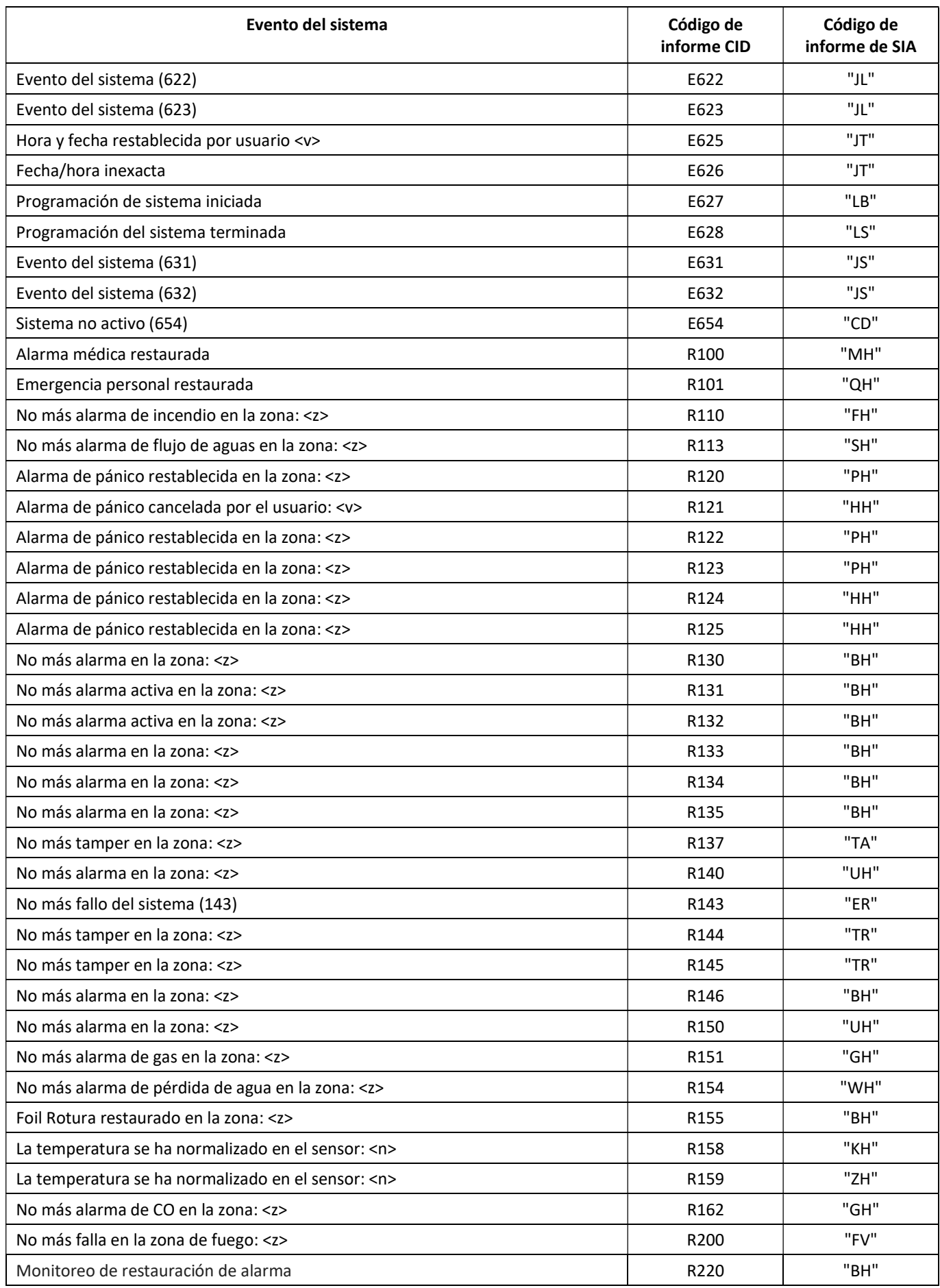

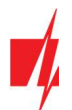

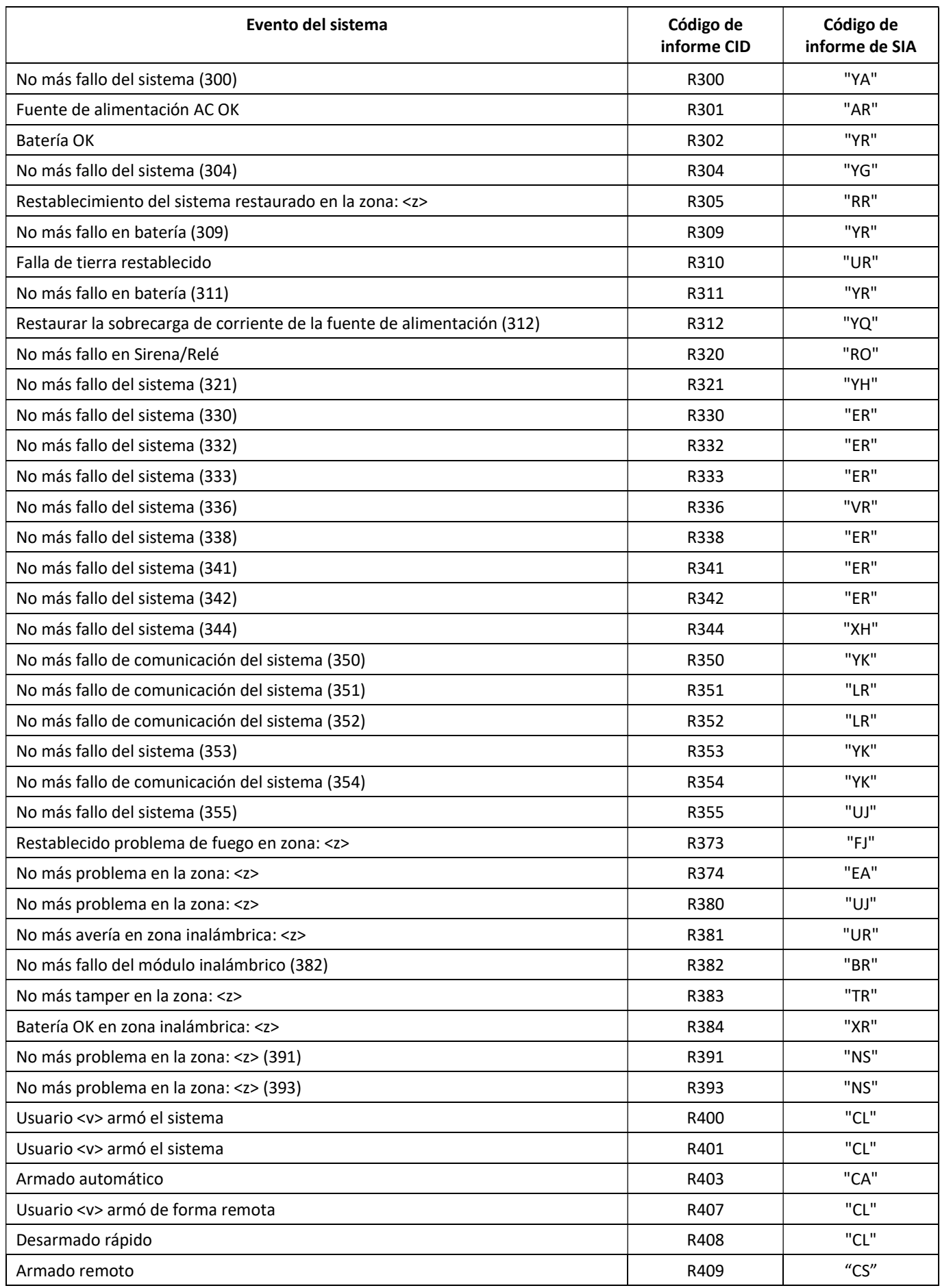

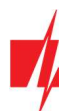

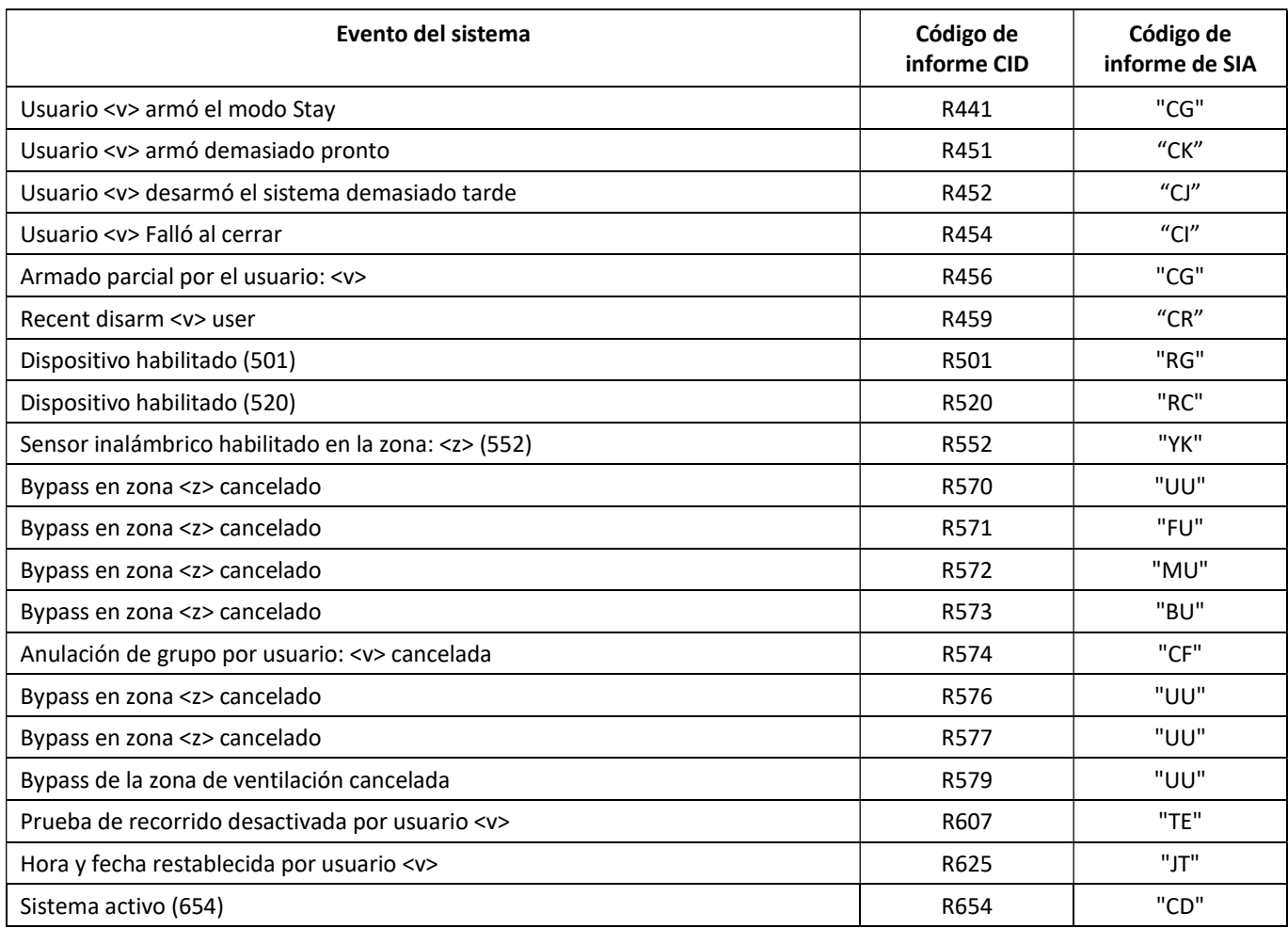